# **Manual de Uso Básico de QuickField**

(Créditos) Pablo Vicente Legazpi / pvl@caesoft.es Traducción: Mª José Roldán Lda. Ciencias Físicas Versión 1 – 28 marzo 2012

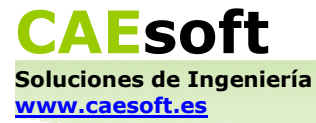

#### TABLA DE CONTENIDOS

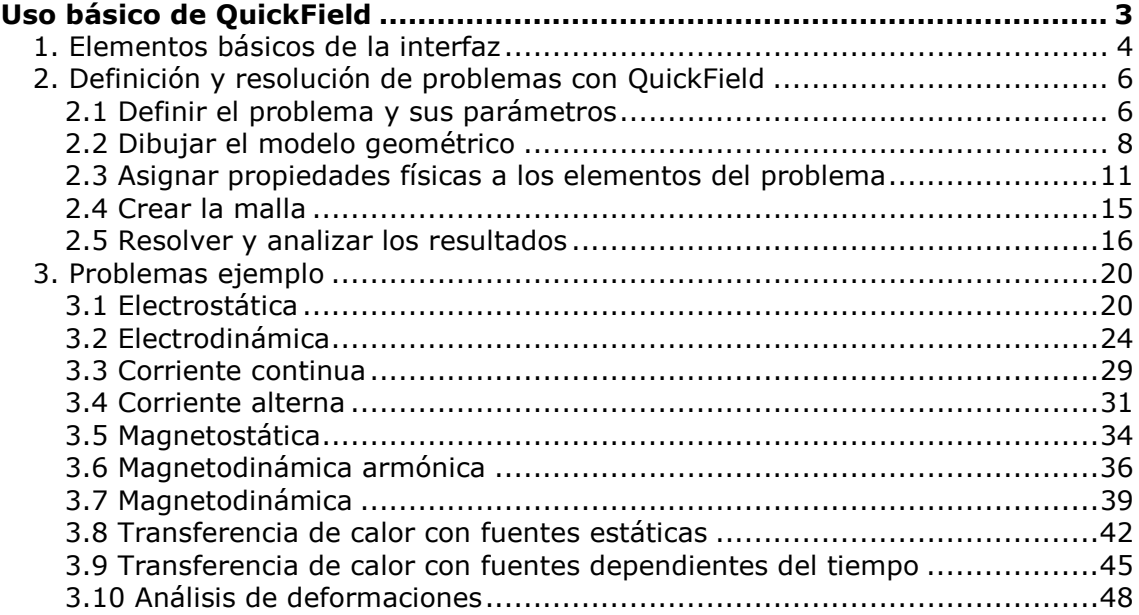

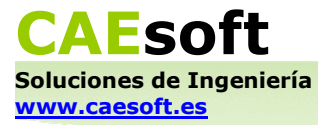

# *Uso básico de QuickField*

QuickField es un programa que utiliza el Análisis por Elementos Finitos (FEA) para simular y analizar problemas de campos electromagnéticos, térmicos, y deformaciones en sólidos. El objetivo de este manual es enseñar al usuario a manejar QuickField con ejemplos prácticos, de tal manera que al terminar pueda ponerse inmediatamente a utilizar el programa con confianza.

La interfaz de QuickField es muy fácil de usar, y su aprendizaje rápido e intuitivo. Dedicaremos un primer apartado a presentar sus elementos básicos (ventanas, botones, barras de herramientas, columnas laterales) a fín de que el usuario se familiarice con ellos.

Después se mostrarán los cinco pasos básicos necesarios para definir y resolver un problema. El proceso siempre es el mismo, y se queda fijado en la memoria con sólo seguir un par de ejemplos.

El grueso del manual está compuesto por la realización paso a paso de 10 problemas ejemplo, uno por cada módulo de resolución de QuickField. Cada módulo de resolución tiene sus propias opciones que permiten definir y analizar los problemas. Al seguir estos ejemplos, el usuario adquirirá un buen conocimiento de las posibilidades que ofrece QuickField, además de experiencia práctica con el programa.

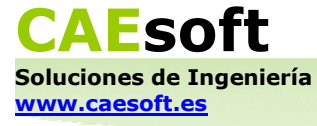

# **1. Elementos básicos de la interfaz**

El entorno gráfico en el que el usuario se encontrará al trabajar con QuickField es el siguiente:

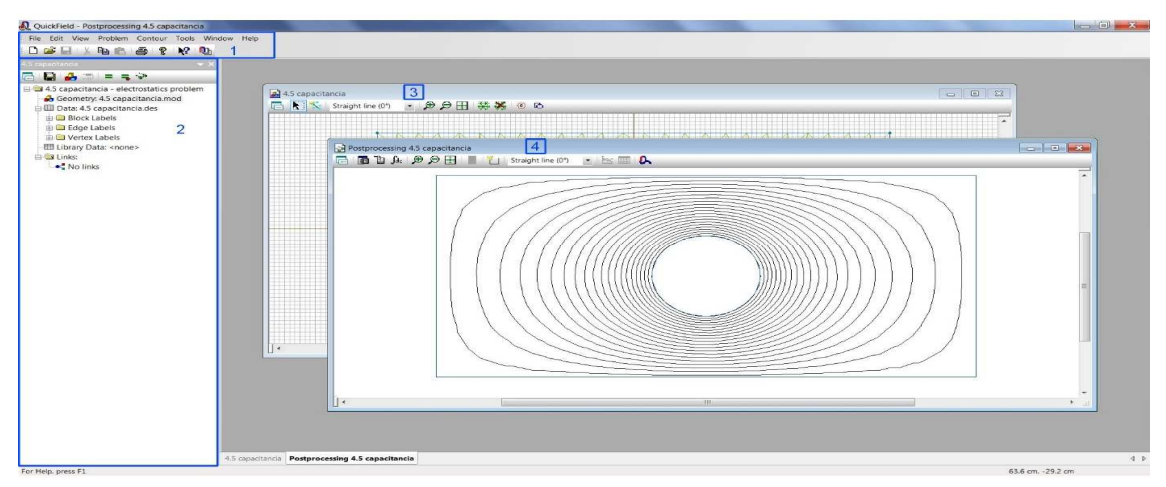

En el área 1 se encuentra la barra de herramientas. Sus menús son *File*, *Edit*, *View*, *Problem*, *Tools*, *Window* y *Help*. Los botones que se encuentran en la fila inferior ejecutan algunas de las acciones que se incluyen en los menús. Gracias a estos botones el acceso a las acciones más comunes (como abrir o crear un nuevo fichero) es más rápido. El botón en el extremo derecho corresponde a una aplicación llamada LabelMover que está incluida en la instalación de QuickField. Sirve para realizar cálculos paramétricos, y su uso queda fuera del nivel de este manual. Sin embargo, si el usuario siente curiosidad puede encontrar más información sobre LabelMover consultando el Manual de Usuario oficial o *Help* → *Help Topics*.

Si alguna vez el usuario dudase sobre qué acción ejecuta cualquiera de los botones de la interfaz de QuickField, sólo tiene que pasar su ratón por encima del botón en cuestión y una nube de diálogo aparecerá proporcionándole dicha información. La nube también le informará de la combinación de teclas que puede usar en sustitución del botón.

El área 2 permanecerá presente siempre y cuando algún problema esté abierto. Está encabezada por el nombre del problema en cuestión, y debajo de este encabezado se encuentra otra fila de botones y un árbol. Los botones permiten acceder a las acciones más comunes a la hora de definir y resolver un problema. Más adelante veremos cuándo se usan. El árbol permite tener siempre a mano el modelo geométrico, los elementos de los que está compuesto (clasificados en bloques, bordes y vértices) y los ficheros exteriores con los que se enlaza un problema.

Las ventanas 3 y 4 son la ventana de modelado (*Model Editor*) y la ventana de post-procesado (*Postprocessor*) respectivamente. Para lanzar la ventana de modelado, se puede hacer doble click en " Geometry: [nombre del problema]*"* dentro del área 2, o pulsar en el botón ("*Edit Geometry*") que está encima. La ventana de post-procesado aparece cuando QuickField ha resuelto el problema. Estas dos ventanas también disponen de botones en su parte superior que hacen muy simple y rápido el acceso a las acciones más comunes en cada contexto. Se puede modelar y resolver un problema usando dichos botones exclusivamente. En la sección siguiente se enseñará cómo utilizarlos.

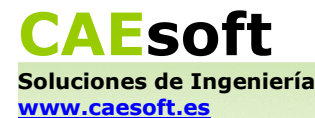

Éstas son las ventanas principales que aparecerán durante el uso de QuickField. Durante el post-procesado podrán aparecer otras ventanas adicionales, dependiendo del tipo de análisis que el usuario le pida al programa (por ejemplo, si le pide a QuickField que represente una magnitud dada en función del tiempo). Se puede activar la ventana que resulte más conveniente en cada momento por medio de las pestañas que aparecen en la parte inferior de la ventana general.

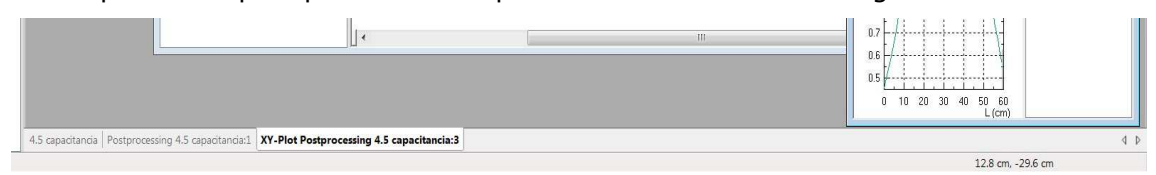

También se pueden disponer las ventanas de tal manera que cada una ocupe una mitad de la ventana general (horizontal o verticalmente), y en otras configuraciones varias disponibles en el menú *Window*. Ésto es especialmente útil cuando se quieren comparar los resultados de dos problemas diferentes.

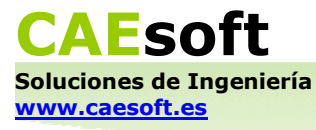

### **2. Definición y resolución de problemas con QuickField**

Vamos a usar un ejemplo muy sencillo para mostrar los 5 pasos básicos en el proceso de creación y resolución de un problema con QuickField. Modelaremos un tubo conductor de 10 cm de diámetro con una carga de 1 C/m, y observaremos la distribución de campo y potencial electrostático en todo el espacio.

#### **2.1 Definir el problema y sus parámetros**

Al crear un problema con *File*  $\rightarrow$ *New* (o el botón  $\Box$  en la barra de herramientas), aparece un cuadro en el que se le pide al usuario dar nombre al problema y elegir en qué carpeta se quiere guardar. También se ofrece aquí la posibilidad de crear el problema a partir de otro ya existente, en cuyo caso hay que indicar en el cuadro la ubicación en el disco del problema original.

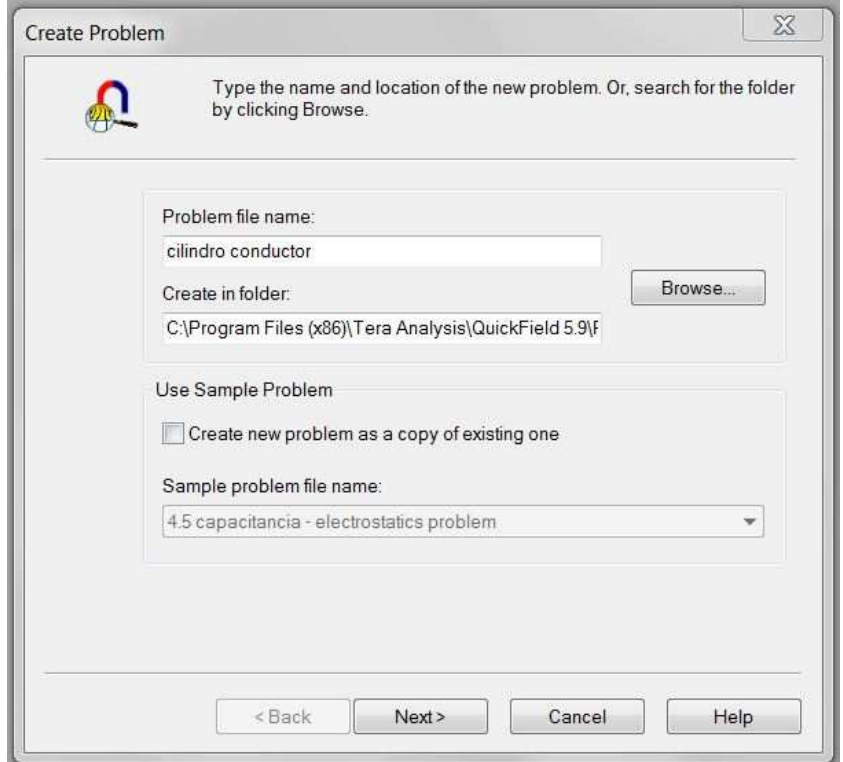

Una vez definido el nombre y el lugar en el que se guardará el problema, hacemos click sobre "Next" y el siguiente paso aparece en el mismo recuadro:

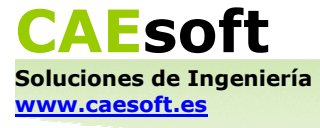

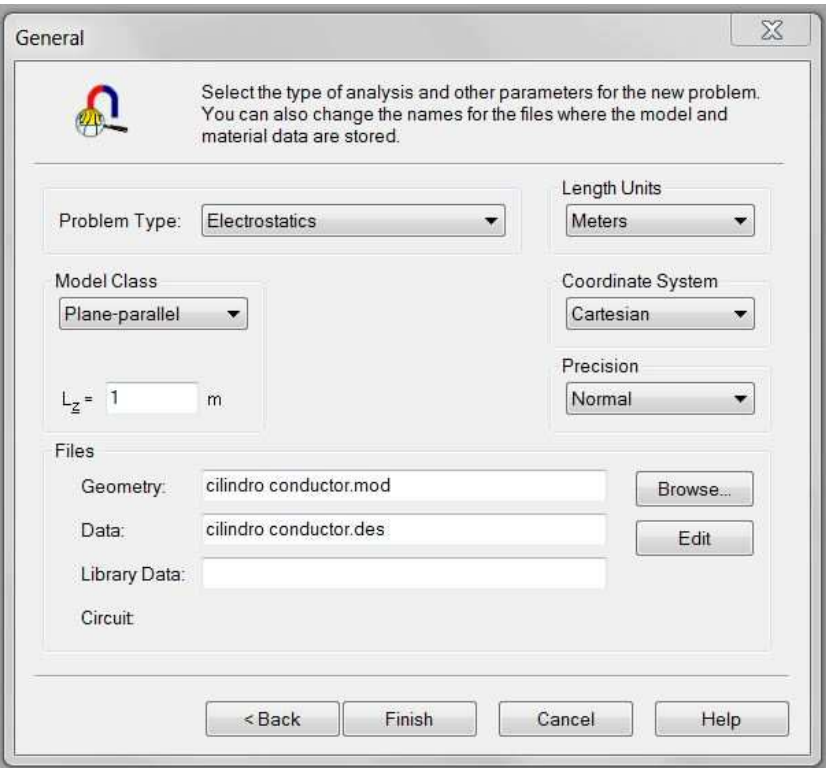

Es aquí donde vamos a definir el tipo de problema y sus parámetros.

1º Elegimos el tipo de problema en el menú "Problem Type". Como hemos dicho antes, el tipo de problema elegido determinará las posibilidades de definición y resolución. Los 10 tipos de problemas disponibles en QuickField son los siguientes:

- − Electrostática ("Electrostatics")
- − Magnetostática ("Magnetostatics")
- − Electrodinámica ("Transient Electric")
- − Magnetodinámica ("Transient Magnetics")
- − Magnetodinámica armónica ("AC Magnetics")
- − Corriente continua ("DC Conduction")
- − Corriente alterna ("AC Conduction")
- − Transferencia de calor con fuentes estáticas ("Steady-State Heat Transfer")
- − Transferencia de calor con fuentes dependientes del tiempo ("Transient Heat Transfer")
- − Análisis de deformaciones ("Stress Analysis")

Al elegir ciertos tipos de problema aparecen más opciones en el recuadro, o incluso una pestaña extra de opciones. Por ahora y para seguir el ejemplo elegimos "Problem Type: Electrostatics".

2º Elegimos el tipo de simetría del problema en "Model Class". En QuickField se dibujan modelos en dos dimensiones, y la manera en la que el programa define el modelo en la tercera dimensión es usando dos tipos de simetría diferentes: planoparalela o axisimétrica.

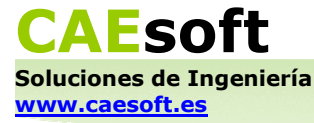

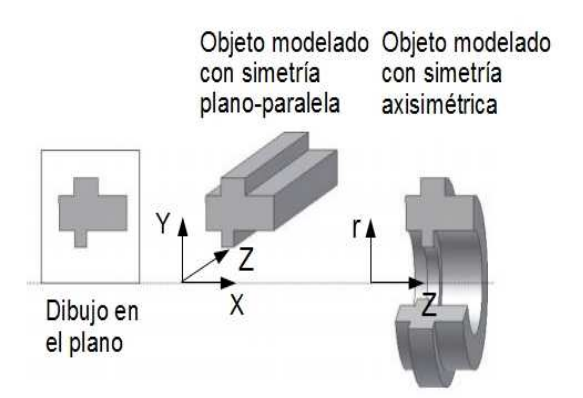

La geometría del problema físico que se quiere resolver determina la elección entre los dos tipos de simetría. Aquí elegimos "Model Class: Plane-parallel".

3º Elegimos las unidades por defecto del problema en "Lenght Units". Estas unidades son las que se van a utilizar en todos los cuadros de diálogo que surjan al modelar el problema, por lo que es conveniente escoger las que mejor se adapten al tamaño del modelo geométrico. Aquí elegimos "Lenght Units: Centimeters".

4º Elegimos las coordenadas por defecto del problema en "Coordinate System": cartesianas o polares. Estas coordenadas serán las que utilizará el programa en todos los cuadros de diálogo que surjan para definir las dimensiones del modelo y sus propiedades. Aquí elegimos "Coordinate System: Cartesian".

Al hacer click en "Finish" se crea el problema y aparece la columna lateral de la que hemos hablado en el apartado anterior (área 2). Al hacer doble click en <sup>"</sup> Geometry: cilindro conductor.mod", o pulsar en el botón **(\*** ("*Edit Geometry"*), aparece la ventana de modelado.

#### **2.2 Dibujar el modelo geométrico**

En la ventana de modelado se puede ver la cuadrícula y los ejes de coordenadas.

Hacemos click en el botón **H** ("*Zoom to Fit"*) que se encuentra en la parte superior, y el área de modelado se centra en los ejes. Aunque aquí lo utilicemos para este propósito, la función real de este botón es adaptar el nivel de zoom al modelo de tal manera que éste se vea centrado y ocupando todo el área visible. Es un botón que resultará útil al navegar por diferentes partes del modelo que tengan gran diferencia de tamaño entre sí, para no perder de vista la geometría general.

Para cambiar las dimensiones de la cuadrícula por unas que resulten más convenientes, hacemos click derecho dentro de la ventana y escogemos "Grid Settings". Aparecerá un recuadro en el que podremos definir el espaciado entre líneas de la cuadrícula ("Spacing").

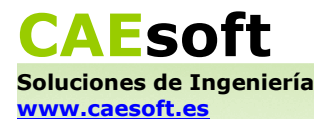

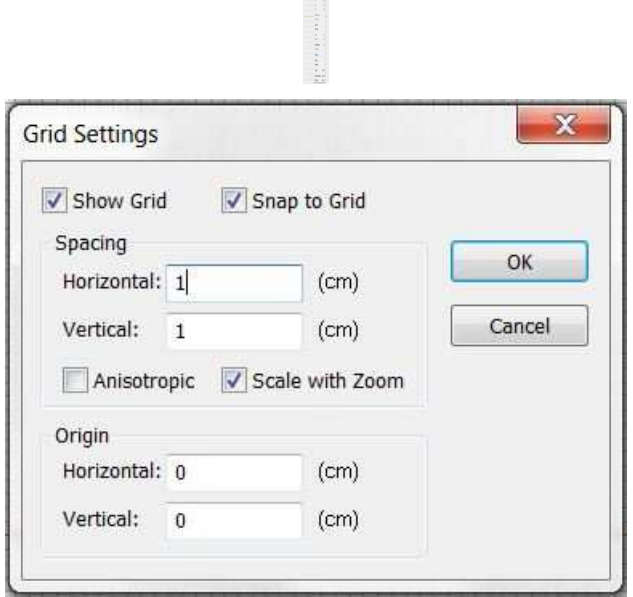

En este recuadro también se puede definir el origen de coordenadas ("Origin"), escoger si se quiere que la cuadrícula sea anisótropa o isótropa, o si se quiere mostrar siquiera la cuadrícula ("Show Grid").

Definimos el espaciado entre las líneas de la cuadrícula como 1 cm en horizontal y vertical. Al hacer click en "OK" vemos que necesitamos alejar el zoom para ver el cilindro de 10 cm de diámetro que vamos a dibujar, así que hacemos click en el

botón ("*Zoom Out*") que se encuentra en la parte superior de la ventana.

Al hacer click varias veces sucesivas en este botón vemos que la cuadrícula parece no volverse más pequeña o alejarse. Ésto ocurre porque la opción "Scale with Zoom" del recuadro *Grid Settings* está activada por defecto. Cuando esta opción está activada, la cuadrícula cambia de espaciado automáticamente al hacer zoom, sin importar cómo se haya definido previamente.

Volvemos a invocar el recuadro *Grid Settings* y comprobamos que, efectivamente, el espaciado de la cuadrícula ya no es 1 cm, sino que ha cambiado de valor (probablemente a 20 cm, pero ésto depende de cuantas veces hayamos utilizado *Zoom Out* en el paso anterior). Ahora sí desactivamos la opción "Scale with Zoom".

Vamos a dibujar una circunferencia de 10 cm de diámetro para modelar el cilindro conductor (recordemos que hemos definido la simetría del problema como planoparalela y la circunferencia se propaga en la tercera dimensión para formar un cilindro). Hacemos click en el botón ("*Insert Shape*") en la parte superior de la ventana, y aparece un cuadro de diálogo a la izquierda. Usando el menú desplegable "Shape" que hay en él se puede escoger qué forma geométrica insertar en el modelo: un rectángulo, una circunferencia o una elipse. Escogemos una circunferencia ("Circle").

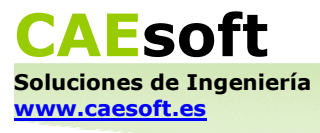

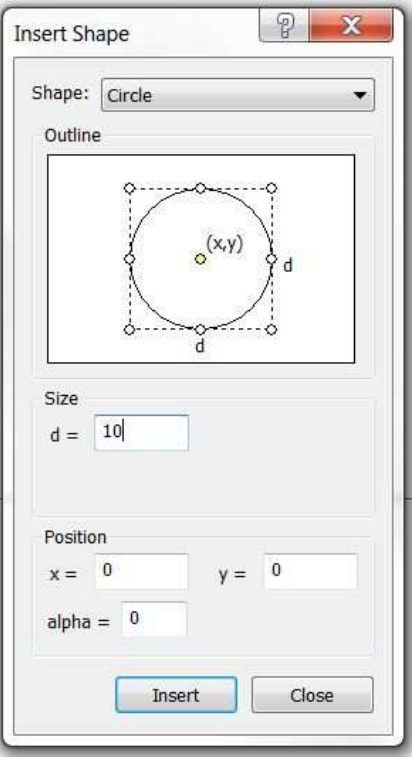

En "Size" introducimos el diámetro de la circunferencia en centímetros, que son las unidades por defecto del problema, definidas al principio. En el área "Position" de este recuadro también se puede definir dónde se sitúa el centro de la circunferencia. Hacemos click en "Insert" y aparece la circunferencia en el modelo.

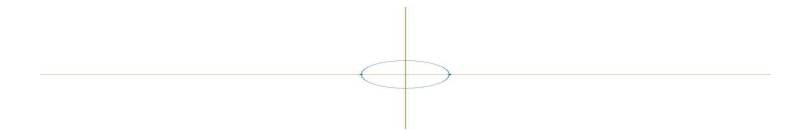

Ahora necesitamos definir un borde cuadrado o rectangular alrededor de la circunferencia que nos sirva como origen del potencial electrostático. Como este cuadrado va a hacer las veces de infinito, que es donde se suele definir el potencial electrostático como igual a cero, es conveniente que sus lados estén suficientemente alejados de la circunferencia. Ésto en general se resuelve haciendo el cuadrado 10 veces más grande que el modelo dentro de él. Es decir, en nuestro caso necesitamos dibujar un cuadrado de 100 cm de lado.

Para ello definimos el espaciado de la cuadrícula como 50 cm. Usamos *Zoom Out* hasta que veamos en la ventana el área suficiente para dibujar el cuadrado. Ahora se podría dibujar el rectángulo invocando el cuadro *Insert Shape* y eligiendo "Rectangle" en el menú desplegable "Shape". Sin embargo, para aprender a usar todas las posibilidades de definición de un modelo en QuickField, vamos a hacerlo

con la herramienta "*Insert Vertices/Edges"*, que se activa con el botón **de la la** parte superior de la ventana.

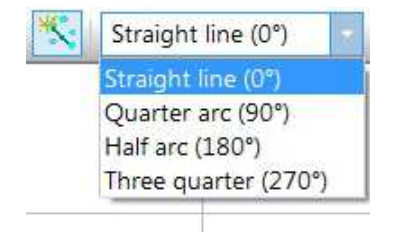

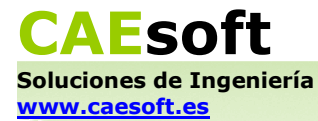

Tras hacer click en el botón se puede elegir en el menú desplegable que hay a su derecha qué clase de línea se quiere trazar. Escogemos "Straight line (0°)", y con el cursor en forma de cruz trazamos líneas de punto a punto de la cuadrícula alrededor de la circunferencia para formar el cuadrado.

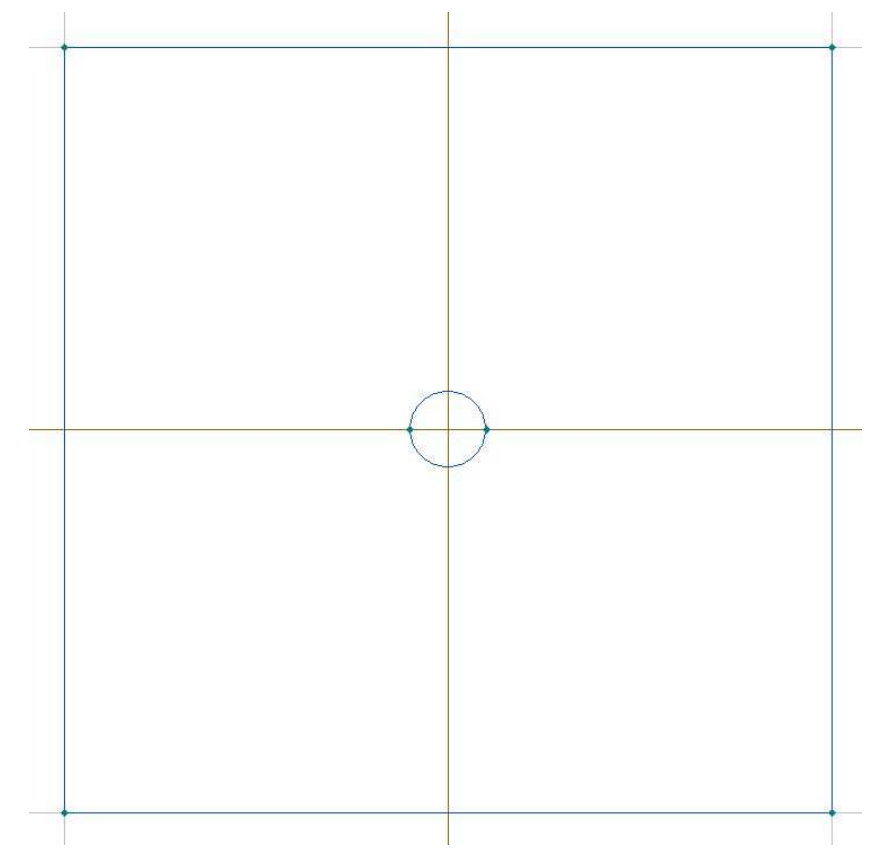

Con este cursor también se pueden dibujar puntos aislados haciendo doble click en un punto cualquiera de la cuadrícula.

Durante todo este apartado se ha mantenido activada por defecto otra de las opciones del cuadro de diálogo *Grid Settings*, llamada "Snap to Grid". Esta opción permite dibujar líneas que automáticamente terminan en el punto de la cuadrícula más cercano a donde el usuario haya soltado el ratón. Esto facilita el dibujo cuando el espaciado de la cuadrícula se ajusta a las dimensiones del elemento geométrico. Es recomendable que el usuario escoja el espaciado de la cuadrícula de tal manera que haya que cambiarlo el menor número de veces posible mientras se dibujan los diferentes elementos del modelo. Esto se consigue, por ejemplo, escogiendo el mínimo común denominador de sus dimensiones.

#### **2.3 Asignar propiedades físicas a los elementos del problema**

Una vez que se ha modelado geométricamente el problema, y antes de asignarle propiedades físicas a los elementos del problema, es necesario definirlos y darles nombre.

Primero seleccionamos todo el área dentro del cuadrado haciendo click dentro de él

con el cursor ("Select Objects"). Hay que incluir también el área dentro del cilindro conductor. Para ello mantenemos apretada la tecla CONTROL mientras seleccionamos las dos regiones. Hacemos click derecho dentro del área seleccionada y escogemos "Properties" (también podemos hacer simplemente doble click dentro del área).

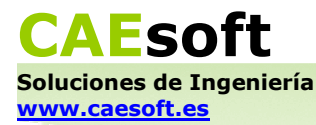

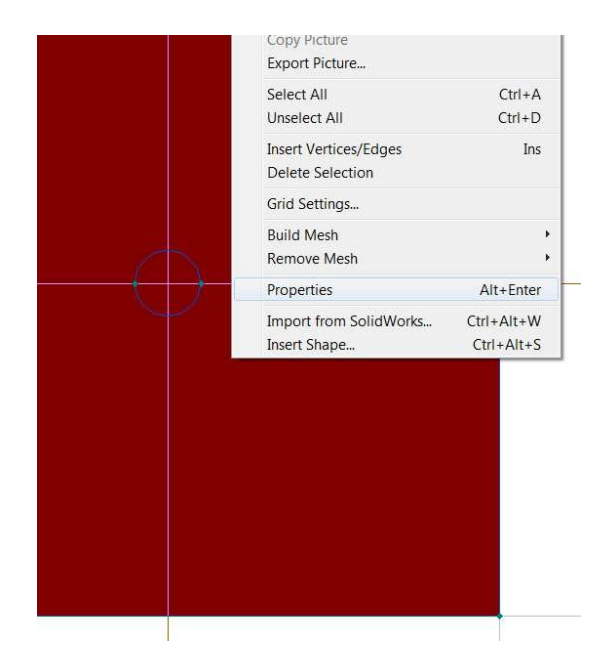

Aparecerá el cuadro de diálogo *Selection Properties,* en el que podemos ver el recuadro "Label". Aquí escribimos el nombre que le vamos a dar al área seleccionada, según lo que represente. En este caso es el "Aire".

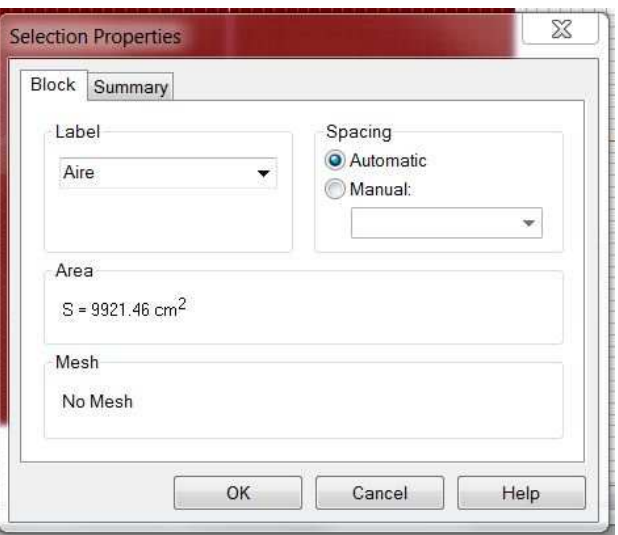

Podemos ver que, al hacer click en "OK", se añade inmediatamente un elemento al árbol del área 2, bajo la carpeta "Data: Cilindro conductor.des", subcarpeta "Block Labels". Todos los bloques, bordes y vértices que definamos se añadirán automáticamente a esta carpeta en el momento en el que los nombremos.

De la misma manera que hemos definido "Aire", definimos los lados del cuadrado como "Infinito", la circunferencia como "Tubo conductor", y cualquiera de los dos puntos que están sobre la circunferencia como "Carga".

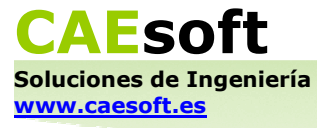

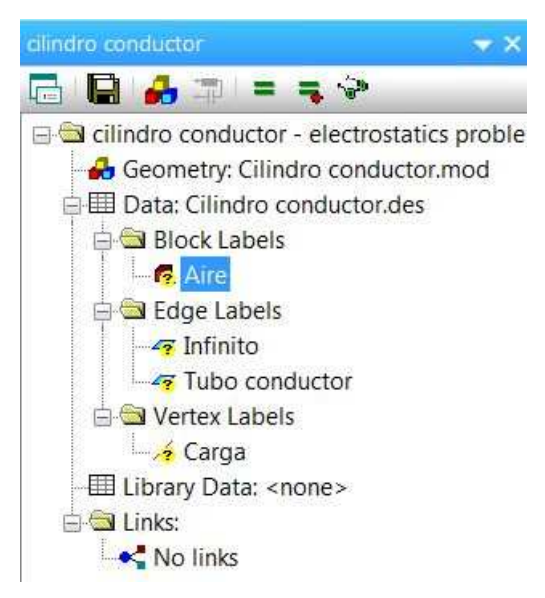

Ahora se definen las propiedades físicas de los diferentes elementos. Son de tres clases: propiedades características de un material, condiciones de contorno o fuentes del campo. Hay que tener en cuenta que las opciones que ofrece QuickField para definirlas dependen del tipo de elemento al que se las quiera asignar (bloque, borde o vértice).

Las propiedades físicas se asignan y/o editan por medio de las ventanas de edición de datos (*Data Editor*)*,* que se invocan haciendo click derecho sobre el nombre de un elemento y eligiendo "Properties", o simplemente haciendo doble click sobre él.

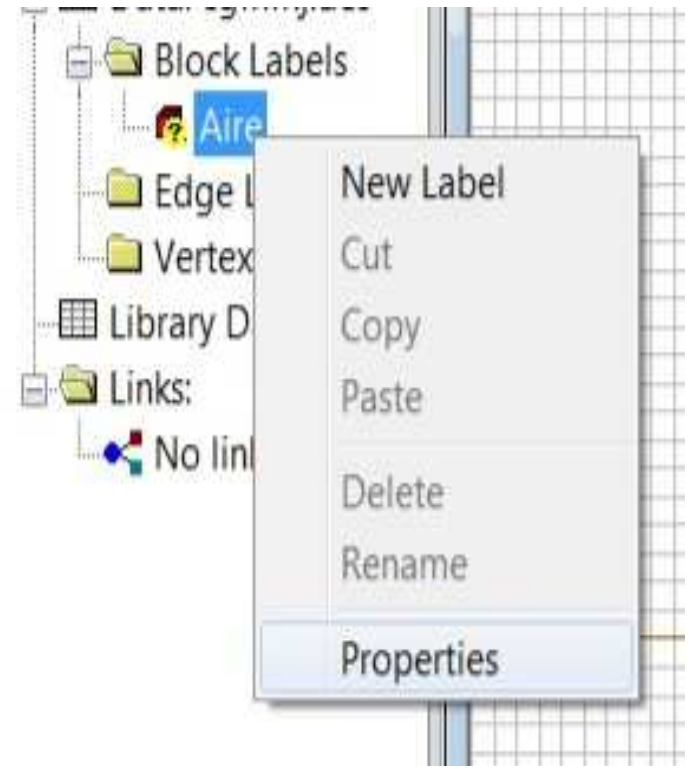

Hacemos doble click sobre "Aire" en el árbol de elementos y surge la ventana de edición de datos correspondiente a un bloque (*Block Label Properties*) en un problema de Electrostática.

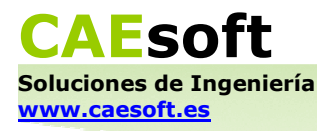

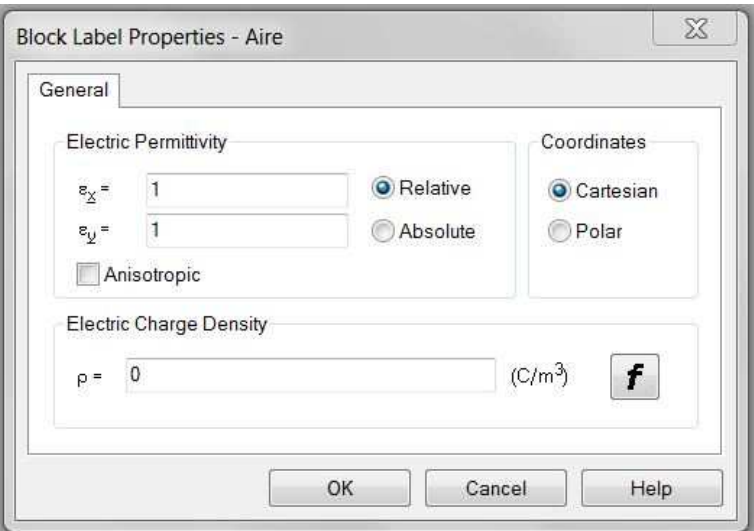

Introducimos el valor de su permitividad eléctrica: ε = 1. Con sólo introducir este valor en la casilla  $\varepsilon_x$  el programa rellena automáticamente la casilla  $\varepsilon_y$  con el mismo valor, ya que asume que la permitividad es isótropa por defecto. En casos en los que no sea así será necesario activar la opción "Anisotropic", que permite introducir diferentes valores en las dos casillas.

Ahora hacemos doble click en "Infinito", y surge la ventana de edición de datos correspondiente a un borde (*Edge Label Properties*) en un problema de Electrostática.

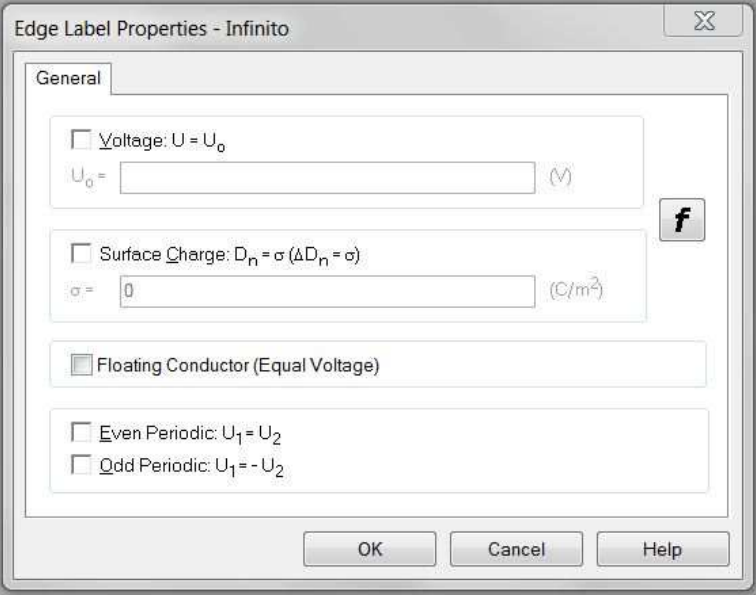

Activamos la opción "Voltage:  $U = U_0$ ", que nos permite definir el valor del potencial electrostático en todo el borde, y escribimos "0" en la casilla.

Ahora necesitamos definir el cilindro como un conductor aislado. Para ello invocamos la ventana de edición de datos de "Tubo conductor", y activamos la opción "Floating Conductor (Equal Voltage)". De esta manera, el programa entiende que la propiedad física del cilindro es que es un conductor aislado cuyo potencial permanece constante sobre toda su superficie, y realizará la simulación y los cálculos a tal efecto.

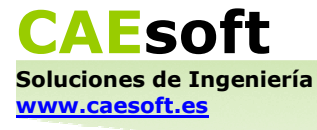

Por último, necesitamos definir la carga que existe sobre la superficie del conductor. En la ventana de edición de datos de los bordes sólo se puede definir la densidad superficial de carga libre ("Surface charge") del conductor, no la carga total. Además, si la opción "Floating Conductor (Equal Voltage)" está activada, no se puede usar la opción "Surface charge" (todas las opciones de la ventana son mutuamente exclusivas). La manera de definir la carga total sobre la superficie de un conductor en QuickField es definir un vértice sobre dicha superficie y asignarle el valor de la carga.

Anteriormente hemos aprovechado uno de los dos puntos que están sobre la circunferencia y le hemos llamado "Carga". Hacemos doble click sobre este nombre en el árbol de elementos y aparece la ventana de edición de datos correspondiente a un vértice (*Vertex Label Properties*) en un problema de Electrostática.

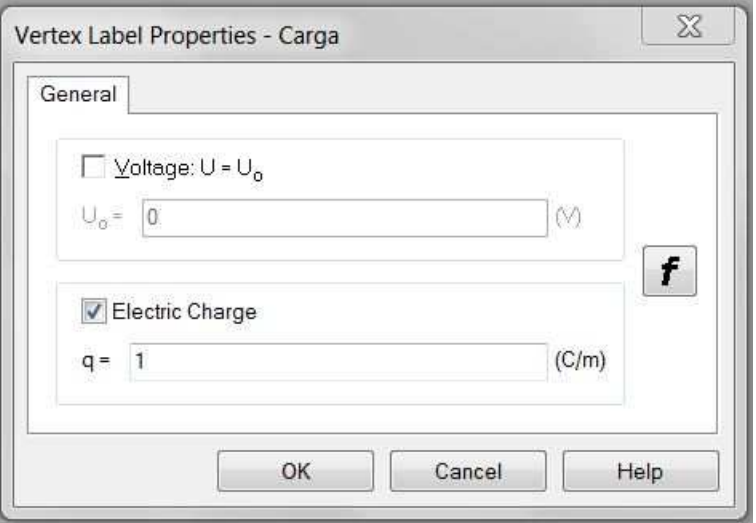

Activamos la opción "Electric Charge" y escribimos "1" en la casilla. De esta manera, al haber definido previamente el borde sobre el que se encuentra este vértice como un conductor aislado, el programa entenderá que la carga que acabamos de introducir está repartida sobre toda la superficie del conductor, a razón de 1 C por metro.

#### **2.4 Crear la malla**

La malla es lo que le permite a QuickField utilizar el método de elementos finitos para analizar y resolver el problema. Existen dos opciones para crear la malla: dejar que el programa realice un mallado automático, con la densidad de nodos que sea más apropiada para el problema, o definir manualmente diferentes densidades de nodos en los puntos del modelo que lo necesiten. En este último caso, QuickField usará su propia tecnología puntera, Geometric Decomposition Method™, para crear una malla que transicione con suavidad entre zonas con diferente densidad de nodos. Además, el programa permite determinar y modificar las fuentes del campo y las condiciones de contorno con independencia total de la malla generada.

En el ejemplo sencillo que estamos siguiendo nos bastará con el mallado automático que realiza el programa. En este caso, para generar la malla sólo tenemos que hacer click en el botón ("*Build Mesh*") en la parte superior de la ventana.

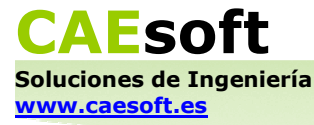

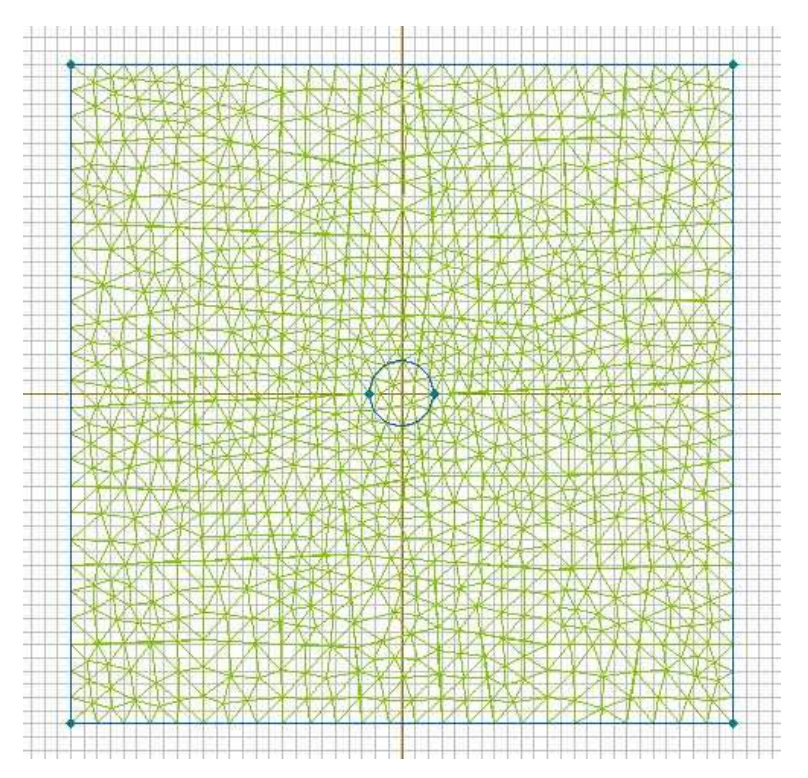

En problemas en los que sea necesario definir una densidad de nodos diferente para una zona determinada del modelo (como, por ejemplo, problemas en los que existan partes del modelo con dimensiones muy dispares, o en los que la precisión de cálculo sea muy importante en un área en particular), se utiliza el cuadro de diálogo *Selection Properties* para introducir manualmente su valor. Este cuadro es el que hemos invocado anteriormente para dar nombre a los elementos del problema. En el apartado "Spacing" se activa la opción "Manual", y se introduce el valor de la densidad de nodos deseada en la casilla. La opción "Automatic" está seleccionada por defecto.

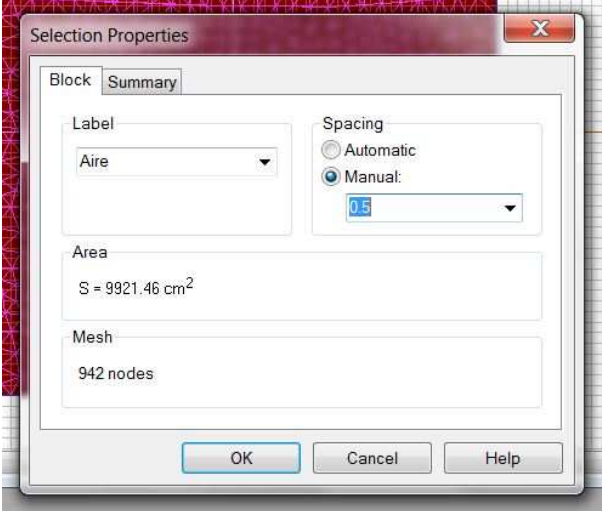

#### **2.5 Resolver y analizar los resultados**

Para resolver el problema usamos el botón **=** ("*Solve"*), que se encuentra en la parte superior del área 2.

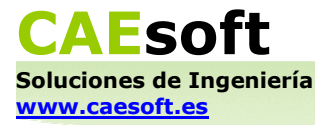

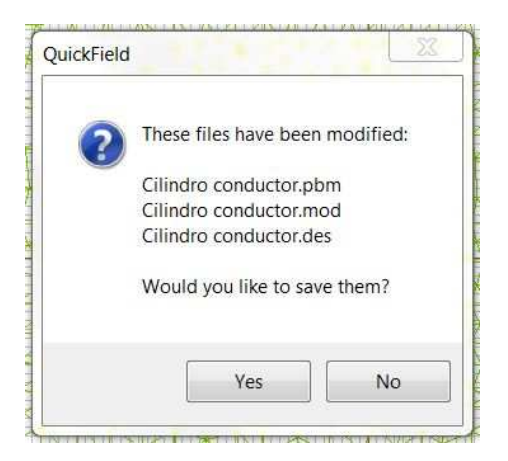

En este momento QuickField necesita guardar en el disco los ficheros correspondientes a los parámetros del problema ("Cilindro conductor.pbm"), al modelo geométrico ("Cilindro conductor.mod") y a las propiedades físicas de los elementos del problema ("Cilindro conductor.des"). El programa guarda estos dos últimos archivos en la carpeta que se ha elegido en el paso 1 para guardar el fichero del problema. Si se quieren guardar en una carpeta diferente se tiene que usar el botón **de** ("*Problem Properties"*), que se encuentra en la parte superior del área 2, para invocar el cuadro de diálogo en el que se definieron los parámetros del problema.

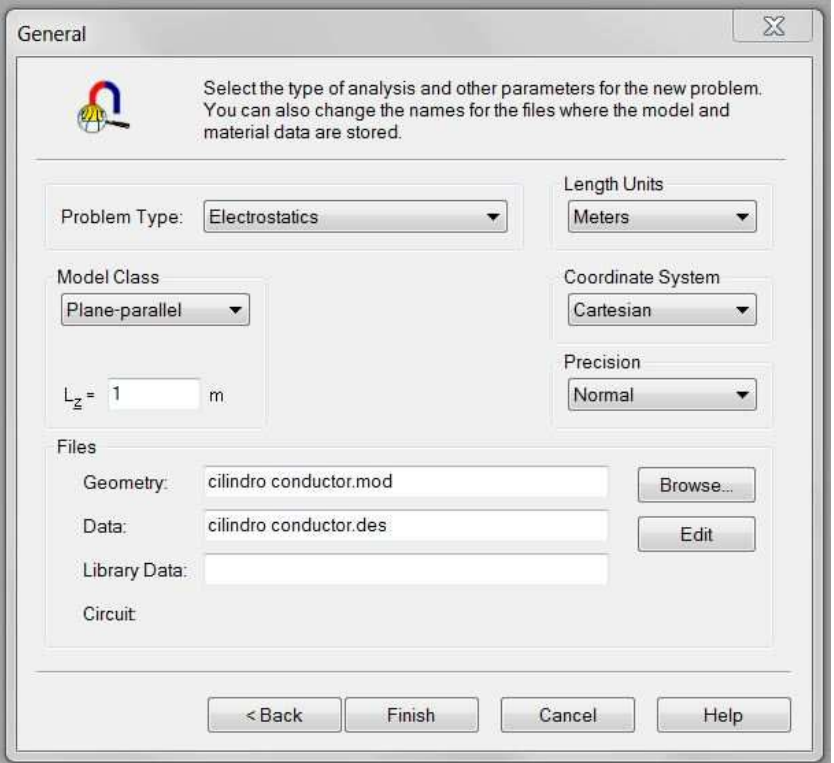

En el apartado "Files" se puede cambiar la localización de los archivos .mod y .des seleccionando la casilla del archivo cuya localización se desee modificar y, a continuación, haciendo click en "Browse".

Si por alguna razón QuickField no pudiese guardar alguno de los tres archivos en la carpeta seleccionada, le resultará imposible resolver el problema. Estos archivos se pueden guardar en cualquier momento utilizando el botón **de** (*"Save all problem* 

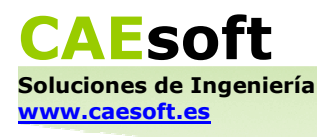

*files*") en la parte superior del área 2. El fichero .mod también se puede guardar utilizando *Save* →*Save As...* cuando la ventana de modelado está activa.

Tras hacer click en el botón *Solve* y cuando el problema esté resuelto (instantáneamente si el problema no es muy complejo), QuickField nos preguntará si queremos ver los resultados. Hacemos click en "Yes" y se abre una nueva ventana, la ventana de post-procesado (*Postprocessor*).

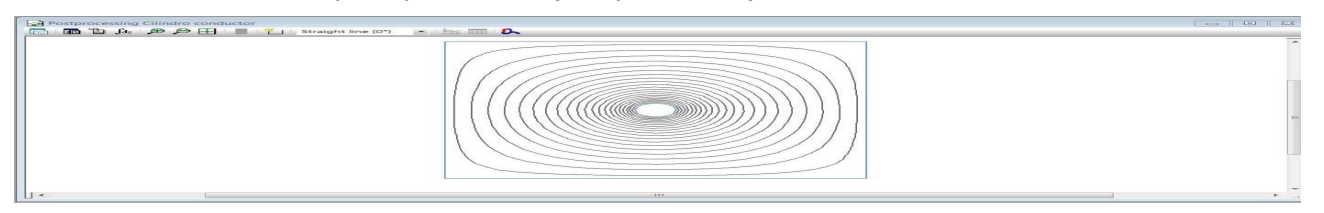

En esta ventana podemos ver las isolíneas de potencial electrostático que crea el cilindro conductor cargado en el espacio. Ésta es la magnitud por defecto que muestra QuickField al resolver un problema de Electrostática. Para pedirle al programa que nos muestre otras magnitudes en diferentes sistemas de representación (mapa de colores o mapa vectorial), usamos el botón ("*Field Picture Properties*"), que se encuentra en la parte superior de la ventana de postprocesado. A continuación aparece la ventana de propiedades de la gráfica.

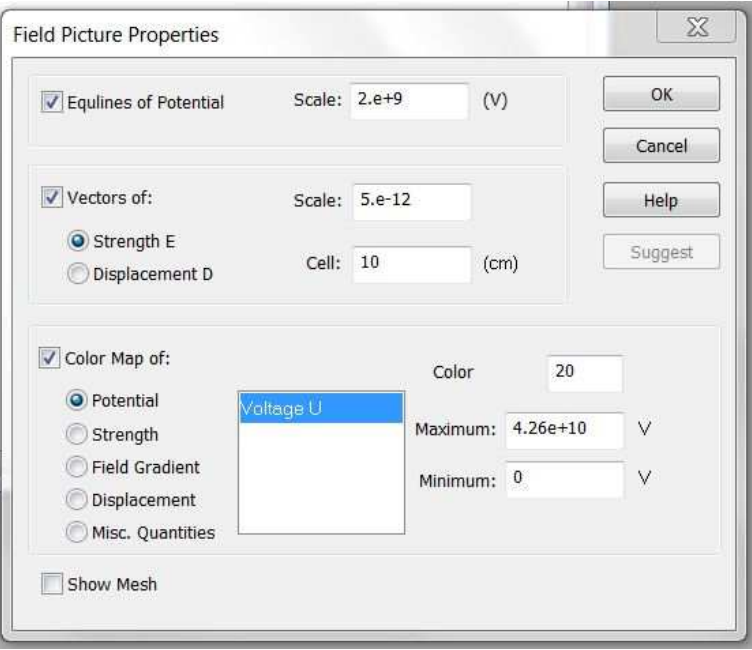

Activamos la opción "Vectors of:" para crear un campo vectorial. En esta misma sección escogemos "Strength E" para visualizar por medio de vectores la fuerza del campo electrostático en cada punto. También activamos la opción "Color Map of:" y escogemos "Potential" para visualizar por medio de un mapa de colores la distribución del valor del potencial electrostático en todo el área de resolución.

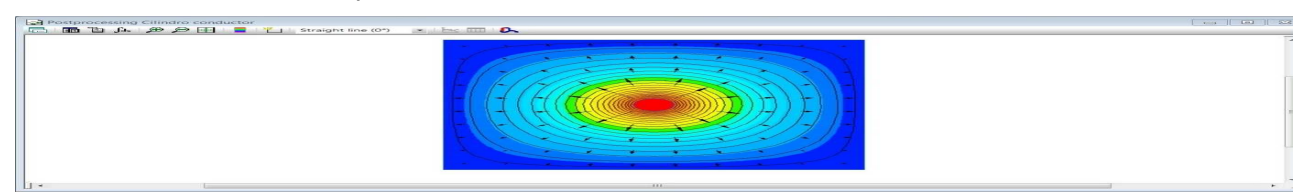

ventana de post-procesado ofrece muchas posibilidades de análisis, principalmente a través de los botones en su parte superior, pero también del menú

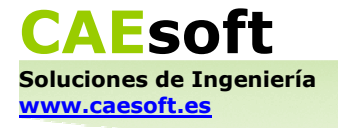

que se abre haciendo click derecho dentro del área de resolución. Varias de estas opciones se utilizarán y comentarán en la siguiente parte del manual.

Con esto hemos terminado el ejemplo que se proponía para familiarizarse con el método de definición y resolución de problemas en QuickField. Ahora el usuario podrá realizar con soltura los ejemplos que le interesen.

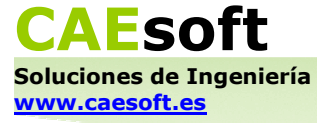

# **3. Problemas ejemplo**

A continuación se ofrece la resolución de diez ejemplos, adaptados de los tutoriales que se pueden encontrar en la página web oficial de QuickField. Se seguirá el mismo esquema de resolución que se ha descrito en el apartado 2, aunque se darán menos detalles, ya que se supone una cierta familiaridad con el programa. Cada uno de los ejemplos corresponde a un tipo de problema de QuickField diferente, y con ellos se espera que el usuario aprenda a usar las principales posibilidades que encierra el programa a la hora de tratar diversos problemas de electromagnetismo, transmisión de calor y deformación en sólidos.

#### **3.1 Electrostática**

Se demostrará el uso de este tipo de problema modelando una línea microstrip. Las líneas microstrip son un tipo de línea de transmisión eléctrica que se utiliza para transmitir señales de microondas. Consisten en una franja de conducción separada de una franja de tierra por una capa de sustrato dieléctrico. Vamos a usar QuickField para calcular su capacitancia.

Estos son los parámetros del problema:

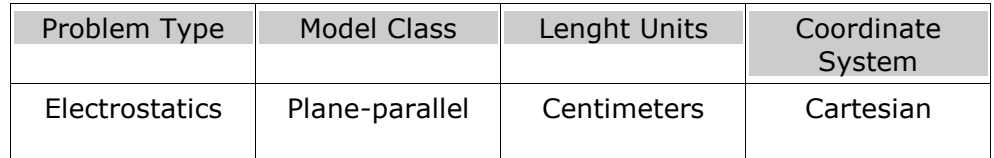

Modelamos el problema de la siguiente manera:

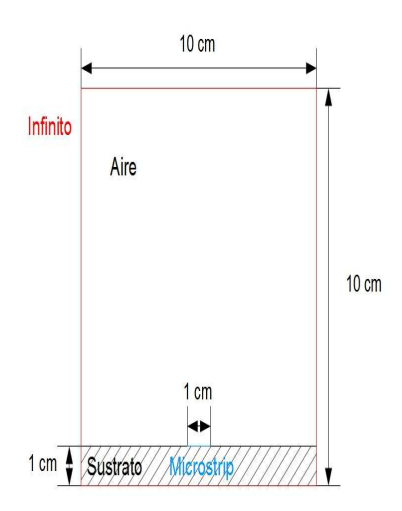

En el modelo hay dos bloques ("Aire" y "Sustrato") y dos bordes ("Microstrip" e "Infinito").

Definimos sus valores físicos:

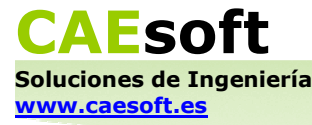

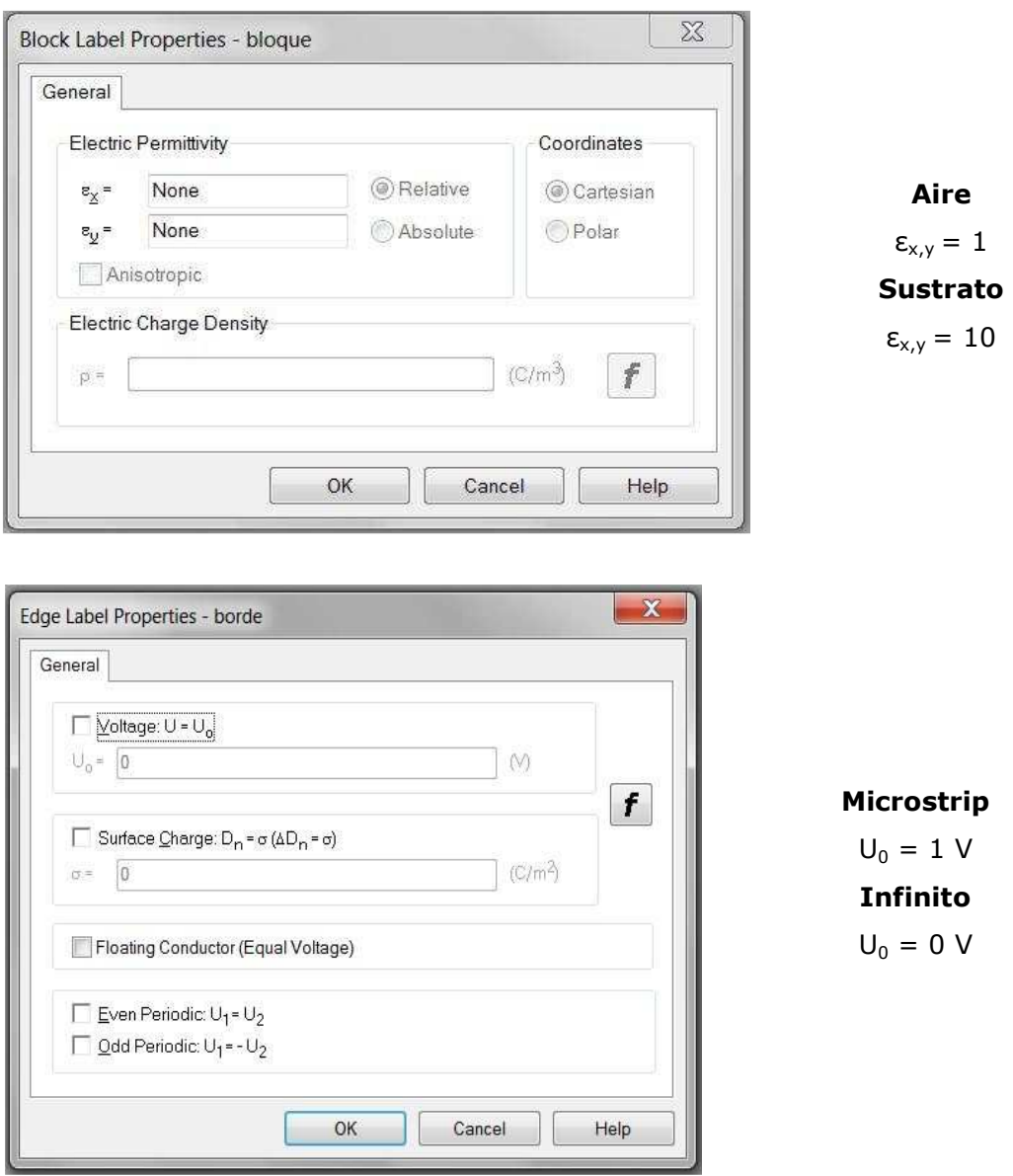

En este problema no se ha nombrado ningún vértice. En caso contrario utilizaríamos ahora la ventana de edición de datos correspondiente a un vértice en un problema de Electrostática:

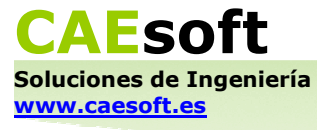

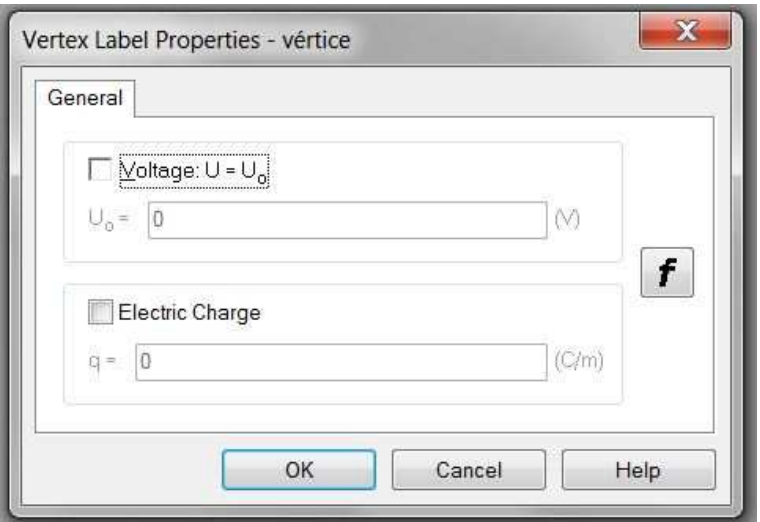

A la hora de crear la malla hay que tener en cuenta lo que se indicaba en el apartado 2.4: hay problemas que requieren introducir una densidad de nodos diferente en ciertas partes del modelo para que el programa realice cálculos lo suficientemente precisos. En el problema que nos ocupa vamos a pedirle a QuickField que calcule la carga sobre la línea microstrip, de modo que podamos calcular su capacitancia por medio de la ecuación  $C = Q/V$ . El programa realiza ese cálculo como una integral alrededor del conductor, y es el usuario quien debe definir el contorno de integración. Para que el resultado no dependa de nuestra habilidad para dibujar un contorno más o menos regular o cercano a la línea microstrip, definimos una densidad de nodos de 0,05 en los vértices que están en sus extremos.

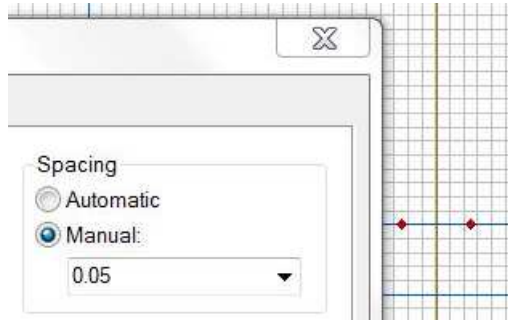

Así es como queda el mallado:

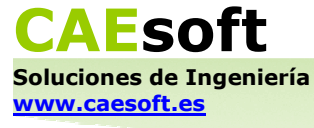

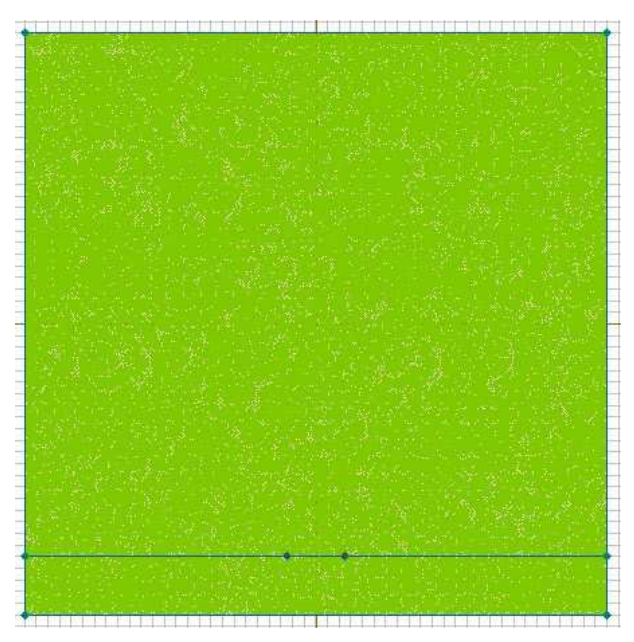

Tras resolver el problema obtenemos un mapa de las isolíneas del potencial electrostático como este (con una escala de 0,05 V):

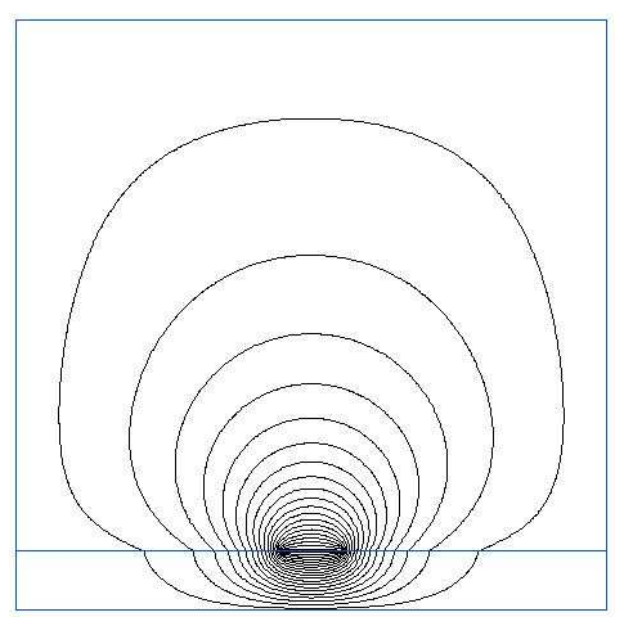

Hacemos click en el botón ("*Add to Contour*"), que está en la parte superior de la ventana de post-procesado. Usamos el cursor que aparece para trazar un rectángulo en sentido antihorario alrededor de la línea conductora (el sentido del trazado es importante para obtener un resultado con el signo correcto al integrar).

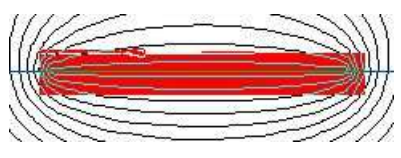

Una vez que el contorno esté cerrado, usamos el botón **hada** ("*Calculator Window"*), y aparece una columna en el lado izquierdo de la ventana con todas las opciones de cálculo disponibles. Hacemos doble click en "Integral Calculator" y, bajo la carpeta "Physical Quantities", hacemos doble click en "Electrical charge". Esta es la carga de la línea conductora calculada por QuickField.

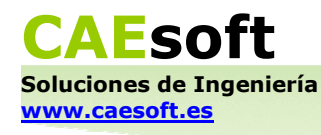

Una vez que tenemos el valor de la carga, calculamos la capacitancia de la línea conductora con la ecuación  $C = Q/V$  (con  $V = 1$  dado). El valor teórico de la capacitancia de un rectángulo conductor con las dimensiones de nuestro problema y puesto a un voltaje de 1 V es  $C = 178.1$  pF. Con el método que acabamos de describir se debería encontrar un valor de C con una diferencia de menos de 1% con respecto al valor teórico.

Cuanto más densa se haga la malla, más se acercará el valor calculado al valor teórico de C. Por otra parte, aumentar la densidad de nodos significa aumentar el tiempo de cálculo, así que el usuario tendrá que combinar estas variables para llegar a un compromiso que le satisfaga.

#### **3.2 Electrodinámica**

Se demostrará el uso de este tipo de problema modelando un protector de sobretensiones de cerámica y ZnO. El aspecto de estos dispositivos es muy diferente según estén destinados a proteger un circuito contra picos de tensión o a ser usados como pararrayos. El protector de sobretensiones que modelaremos aquí será de este último tipo. Vamos a usar QuickField para obtener una gráfica de la corriente que pasa a través de él en función del tiempo.

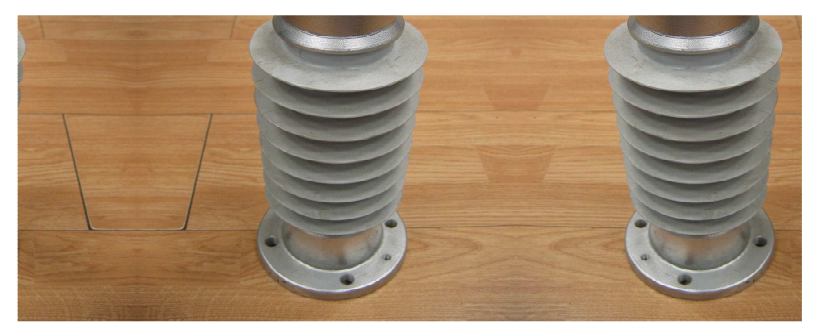

Estos son los parámetros del problema:

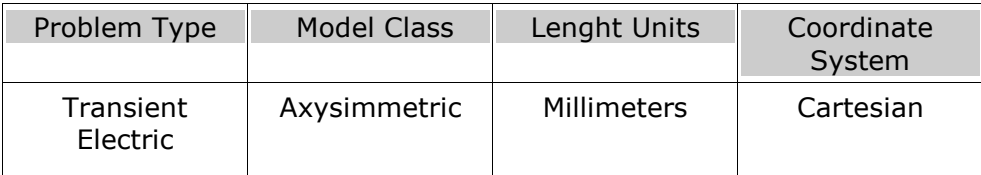

En este tipo de problema QuickField realiza, además del análisis estándar, un análisis temporal de la situación que se ha modelado. Es necesario, por tanto, definir los parámetros de la simulación temporal. Esto se consigue haciendo click en "Next>" después de haber introducido los parámetros básicos del problema. En este siguiente paso ("*Set Timing Parameters*") se puede definir la duración de la simulación, la frecuencia con la que el programa debe realizar los cálculos, la frecuencia con la que se deben guardar los resultados para mostrarlos durante el post-procesado y el momento en el cual queremos que se empiecen a guardar los resultados.

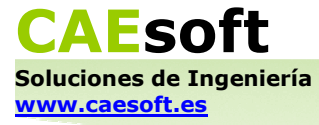

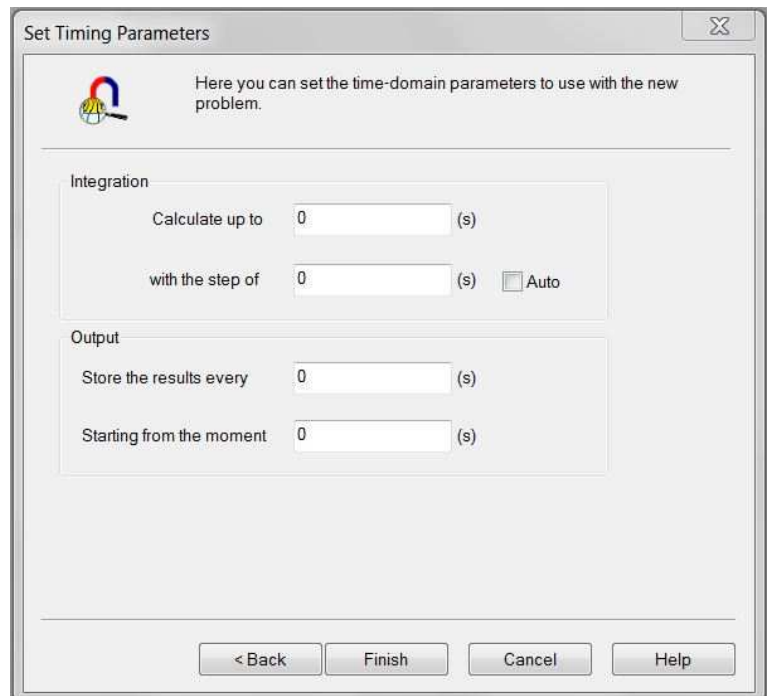

Si se activa la opción "Auto", el programa elige automáticamente la frecuencia de cálculo y la frecuencia con la que se almacenan los datos. En este problema definimos la duración de la simulación como 0,0001 s, y la frecuencia de cálculo y de almacenamiento de resultados como 2 x10-6 s (la notación científica se introduce con el formato "2.e-6").

Modelamos el problema de la siguiente manera:

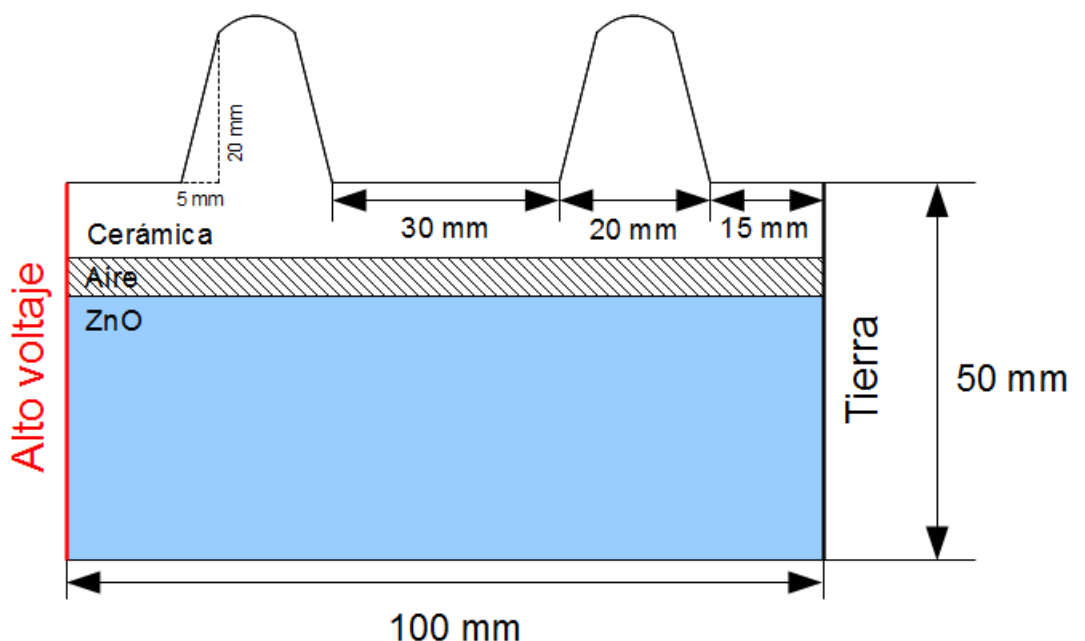

Dibujamos los bordes redondeados de la cerámica con la línea de 180° ("Half Arc 180°"). Una característica de QuickField a tener en cuenta a la hora de dibujar modelos en problemas con simetría axisimétrica es que el programa no puede resolver el problema si alguna parte del modelo está en la mitad inferior del plano, en el que la coordenada **r** es negativa.

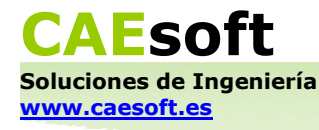

En el modelo hay tres bloques ("Cerámica", "Aire" y "ZnO") y dos bordes ("Alto voltaje" y "Tierra").

Definimos sus valores físicos:

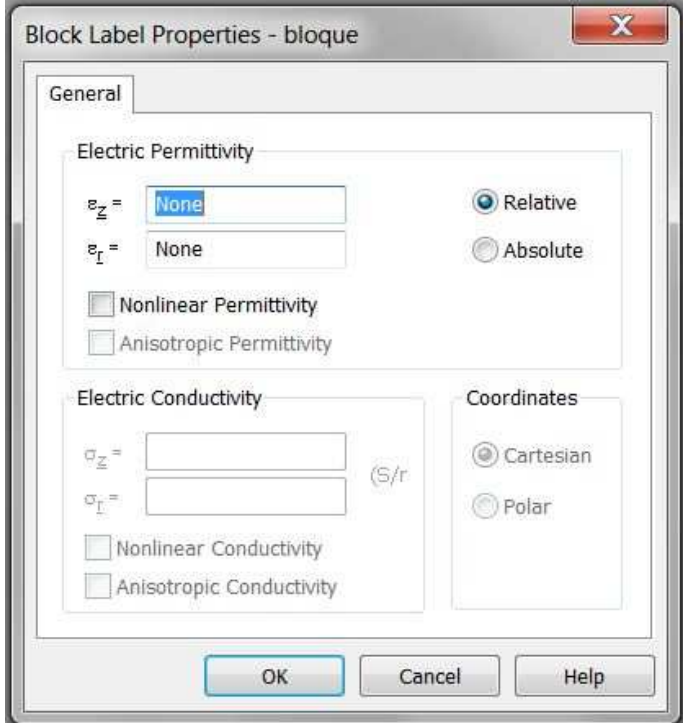

**Cerámica**   $\varepsilon_{z,r} = 3$  $σ<sub>z,r</sub> = 1 x10<sup>-12</sup> S/m$ **Aire**   $\epsilon_{z,r} = 1$ **ZnO**   $\varepsilon_{z,r} = 60$ σ no es lineal →activamos la

opción "Nonlinear Conductivity" e introducimos en "Edit Curve σ = σ(E)" los valores de la tabla que se da a continuación.

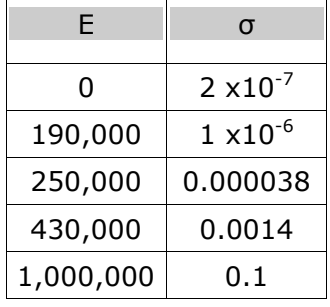

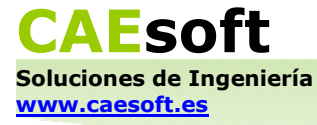

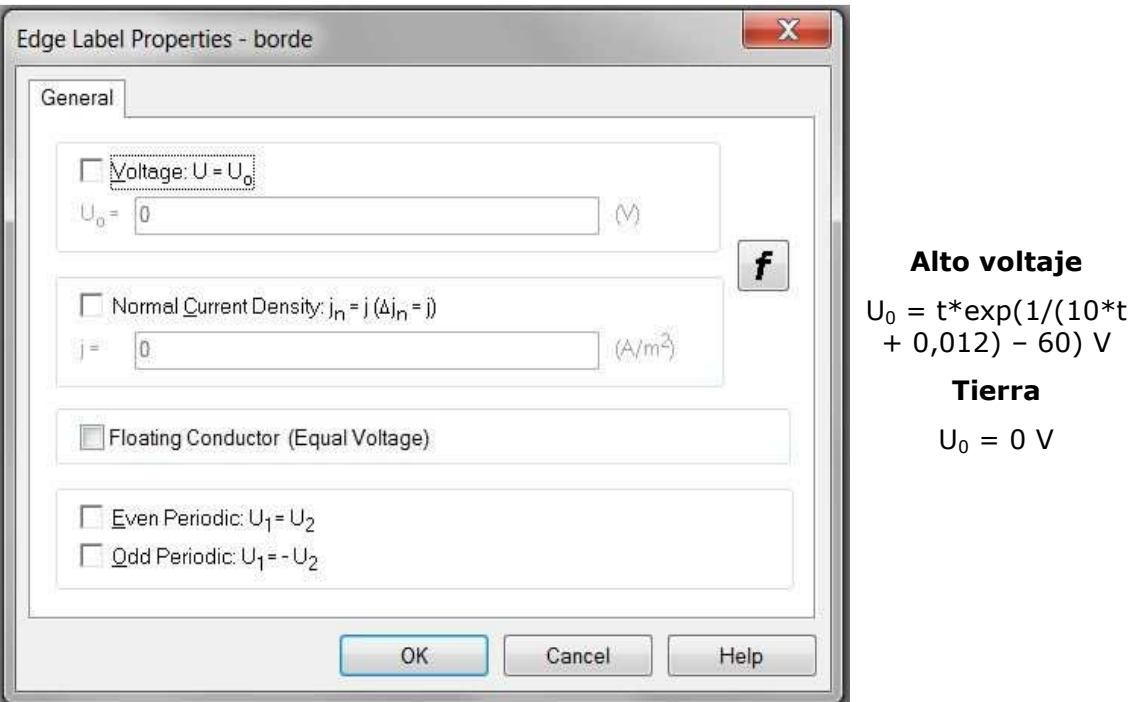

En problemas de Electrodinámica tanto las fuentes del campo (corrientes, densidades de corriente normal) como las condiciones de contorno (voltajes, diferencias de la densidad de corriente normal a ambos lados de un borde) se pueden expresar por medio de funciones que dependen del tiempo.

En este problema no se ha nombrado ningún vértice. En caso contrario utilizaríamos ahora la ventana de edición de datos correspondiente a un vértice en un problema de Electrodinámica:

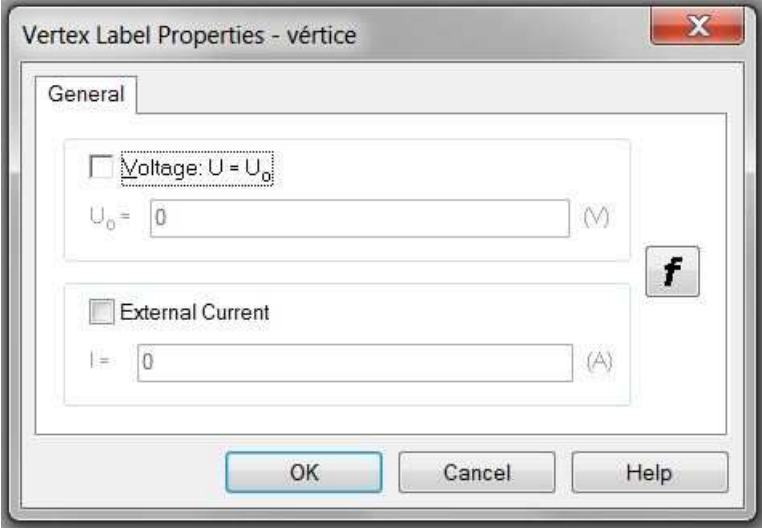

Tras resolver el problema obtenemos un mapa de las isolíneas del potencial electrostático como este (con una escala de 100 V):

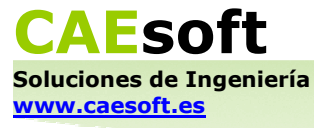

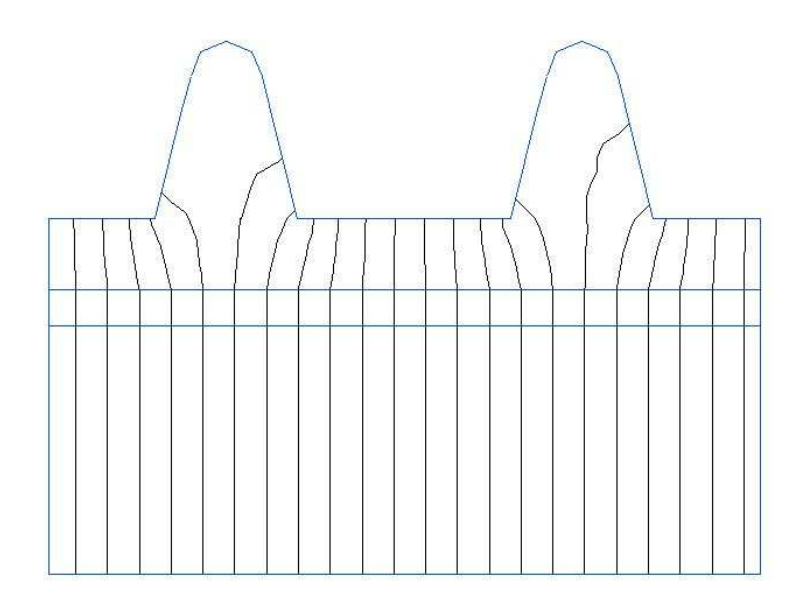

Nuestro objetivo es obtener una gráfica en la que se represente la intensidad que pasa por el protector en función del tiempo. Para ello trazamos un contorno a lo largo del borde "Alto Voltaje", tal y como muestra la figura:

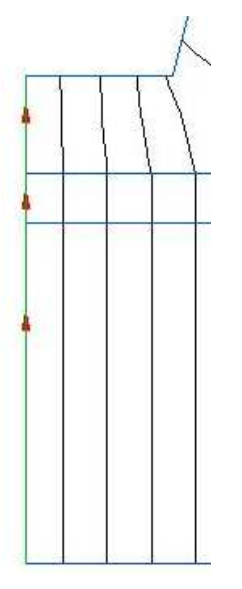

No hace falta realizar este contorno a mano alzada. Al hacer click sobre la línea vertical con el cursor, el contorno se ajusta a dicha línea automáticamente.

Ahora hacemos click derecho sobre el contorno y escogemos la opción "Time Plot" ("Gráfica en función del tiempo"). Aparece una ventana en la que se puede ver la curva U vs. t. Hacemos click derecho en cualquier punto de la ventana y aparece una lista de opciones. En esta lista nos situamos sobre "Integrals", y en el submenú que aparece escogemos "Active current through a given surface" ("Corriente activa a través de una superficie dada"). Ahora sí tenemos la gráfica que estábamos buscando:

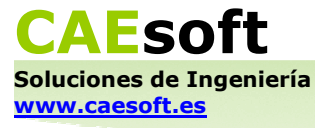

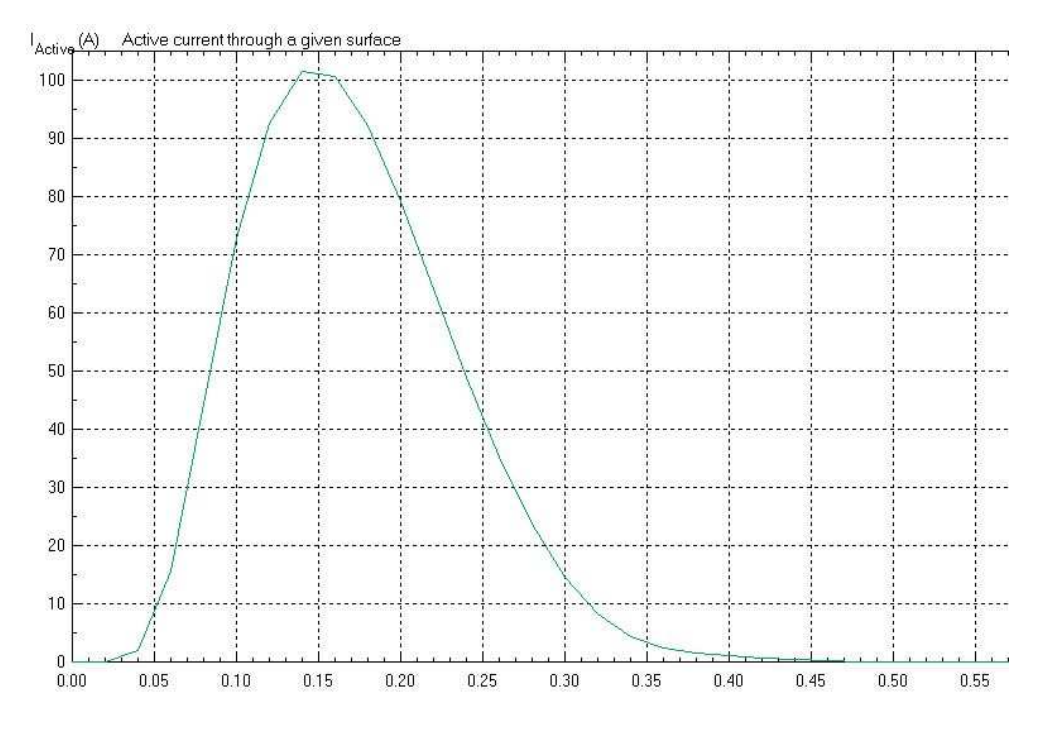

#### **3.3 Corriente continua**

Se demostrará el uso de este tipo de problema modelando un conector para puesta a tierra. Vamos a usar QuickField para calcular su resistencia.

Estos son los parámetros del problema:

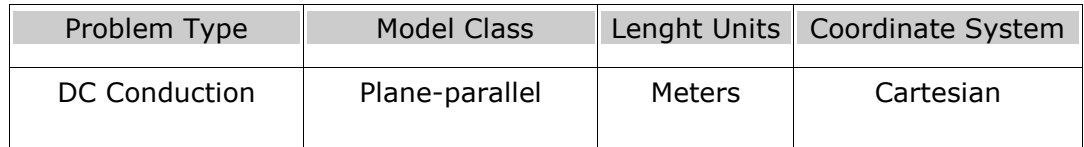

Modelamos el problema de la siguiente manera:

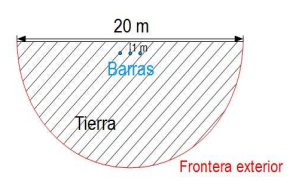

Los cables están separados 1 m entre sí.

En el modelo hay un bloque ("Tierra"), un borde ("Frontera exterior") y tres vértices definidos juntos como "Barras".

Definimos sus valores físicos:

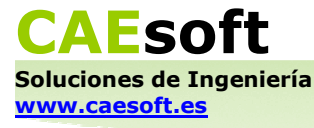

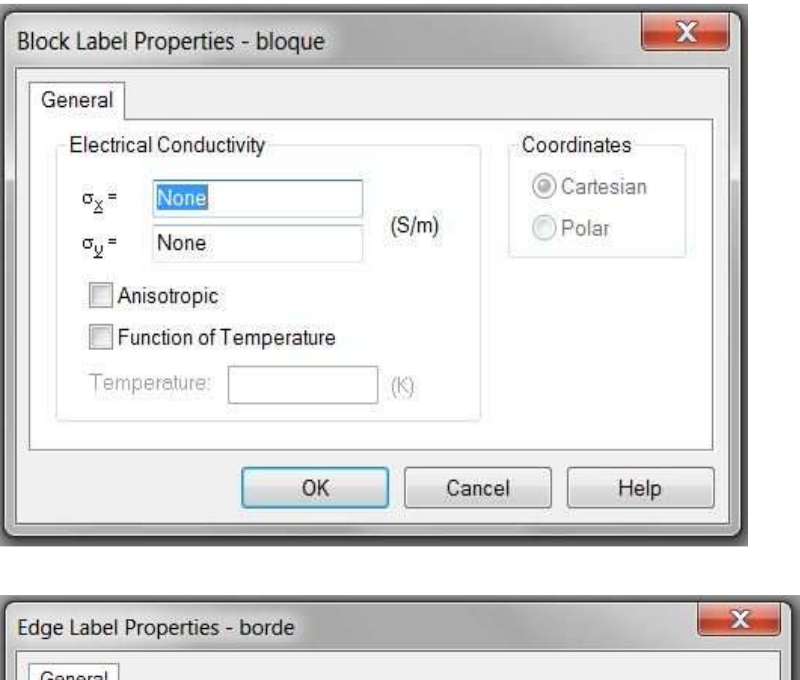

**Tierra**   $σ_{x,y} = 0,1$  S/m

**Frontera exterior**   $U_0 = 0 V$ 

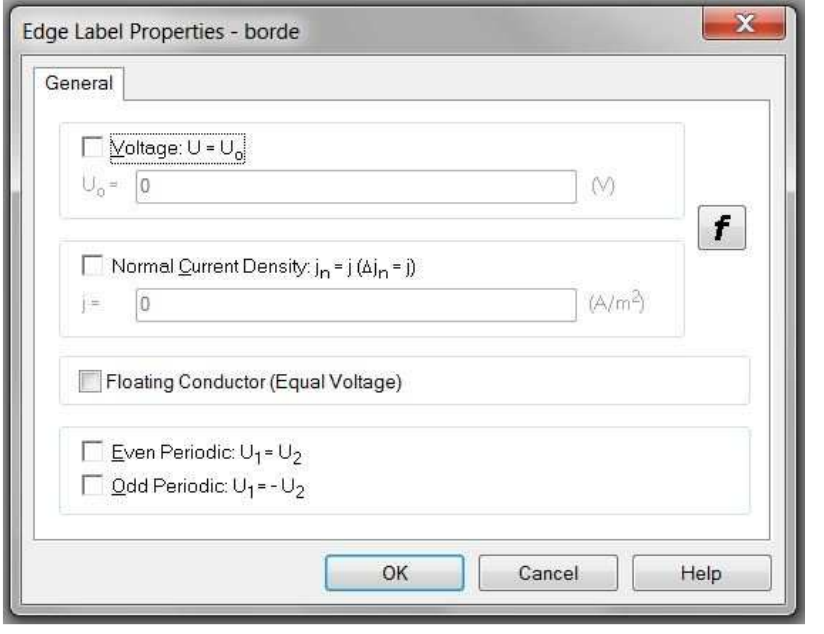

× Vertex Label Properties - vértice General  $\Box$  Moltage:  $U = U_o$  $\bigcup\nolimits_{0}=\begin{array}{|c|} \hline 0\\ \hline \end{array}$  $(\vee)$  $f$ External Current  $= 0$  $(A)$ OK Cancel Help

**Barras** 

 $U_0 = 250 V$ 

**CAEsoft Soluciones de Ingeniería** 

**www.caesoft.es** 

Como las barras son mucho más pequeñas que el resto del modelo y el mallado automático no nos permite obtener una cierta precisión en el cálculo que necesitamos hacer, definimos manualmente la densidad de nodos de malla en los vértices "Barras" como 0.1.

Tras resolver el problema obtenemos un mapa de color de la densidad de corriente como este:

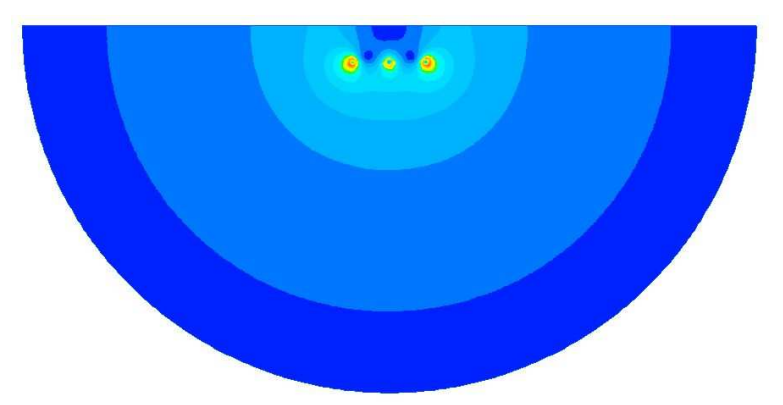

Nuestro objetivo es calcular la resistencia del conector. Para ello, ya que conocemos el voltaje que se le aplica ( $U_0 = 250$  V), vamos a utilizar la Ley de Ohm R = U/I. Calculamos la intensidad que pasa por las barras dibujando un contorno rectangular en sentido antihorario alrededor de ellas:

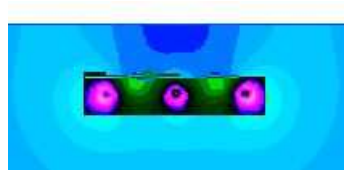

En la columna de cálculos, miramos en la lista de cantidades integrales la cantidad física "Corriente a través de una superficie" ("Current through a surface"). Se debe obtener un valor cercano a I = 30,23 A. Con este dato ya podemos calcular la resistencia, que debe dar un valor cercano a R = 8,27 Ω/m.

#### **3.4 Corriente alterna**

Se demostrará el uso de este tipo de problema modelando un cable trifásico. Vamos a usar QuickField para calcular la corriente que se va a tierra.

Estos son los parámetros del problema:

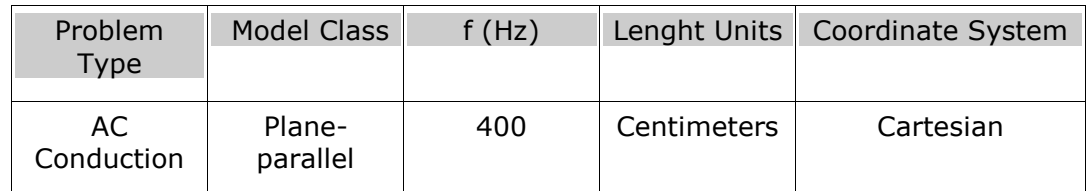

Modelamos el problema de la siguiente manera:

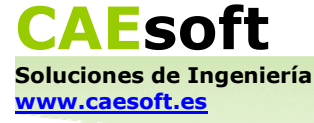

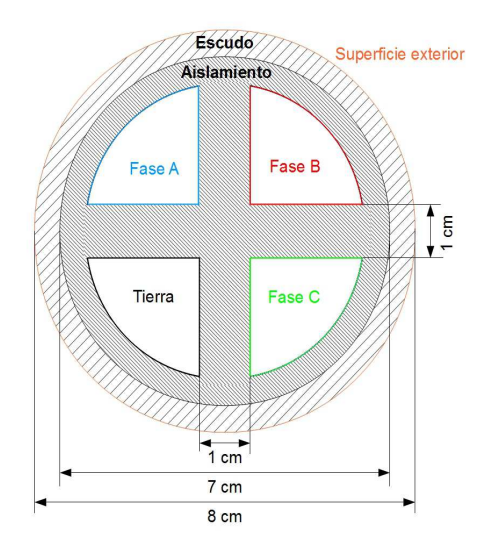

Este modelo se puede dibujar insertando tres círculos concéntricos, dibujando las líneas en cruz, y borrando entonces los segmentos del círculo más pequeño que sobran. Esto resulta en un modelo muy simétrico y un bloque de "Aislamiento" que se define entero, seleccionando sólo una zona.

En el modelo hay dos bloques ("Escudo" y "Aislamiento") y cinco bordes ("Superficie exterior", "Fase A", "Fase B", "Fase C" y "Tierra").

Definimos sus valores físicos:

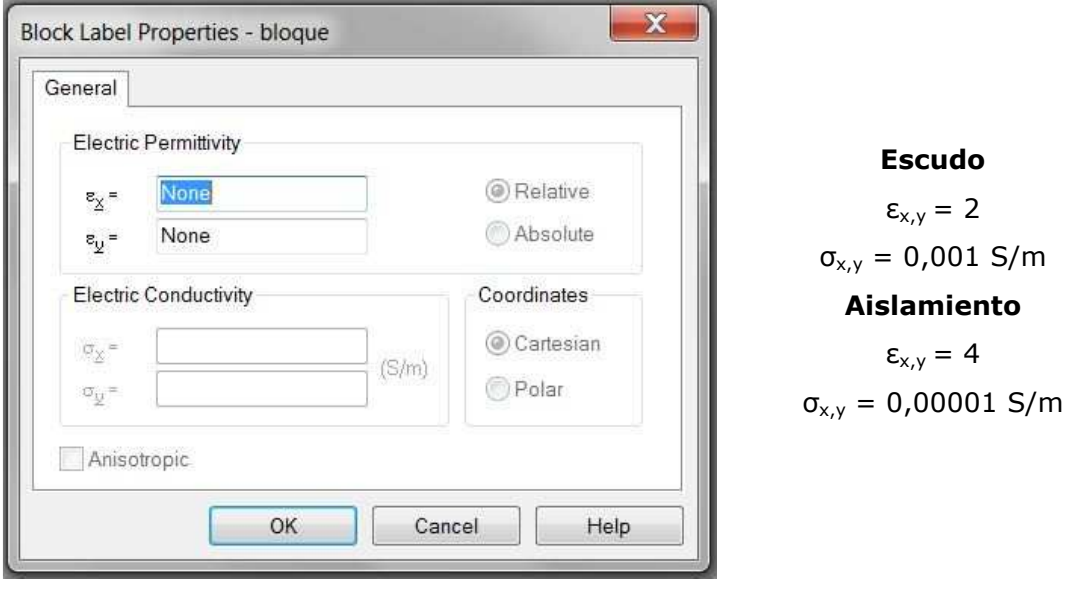

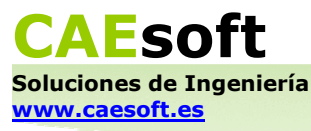

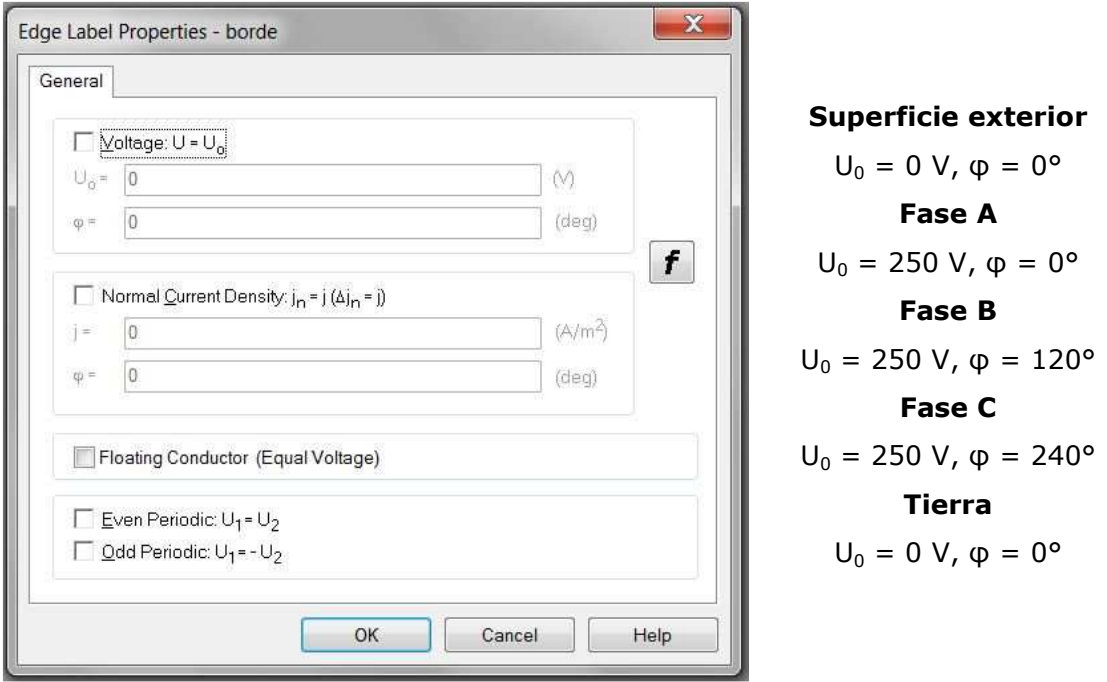

En este problema no se ha nombrado ningún vértice. En caso contrario utilizaríamos ahora la ventana de edición de datos correspondiente a un vértice en un problema de Corriente alterna:

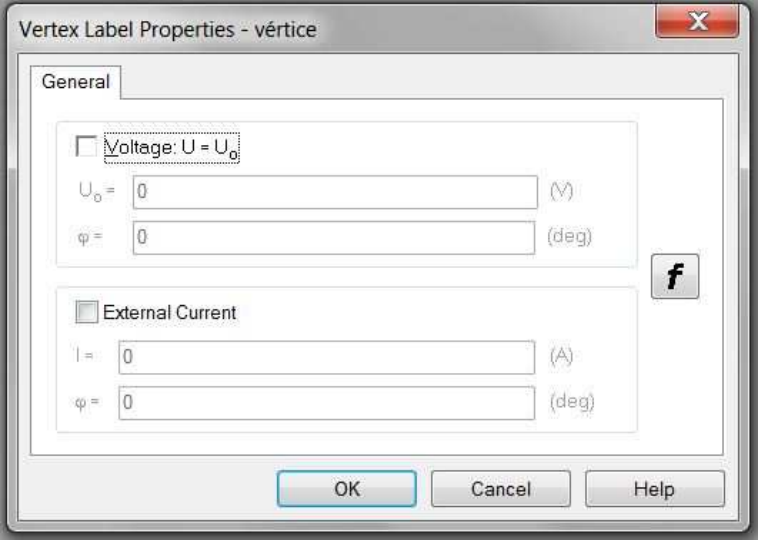

Tras resolver el problema obtenemos un mapa de las isolíneas del potencial (con una escala de 20 V) y un mapa de color de la magnitud del campo electrostático como este:

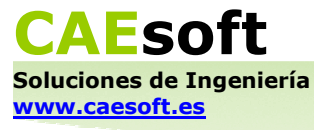

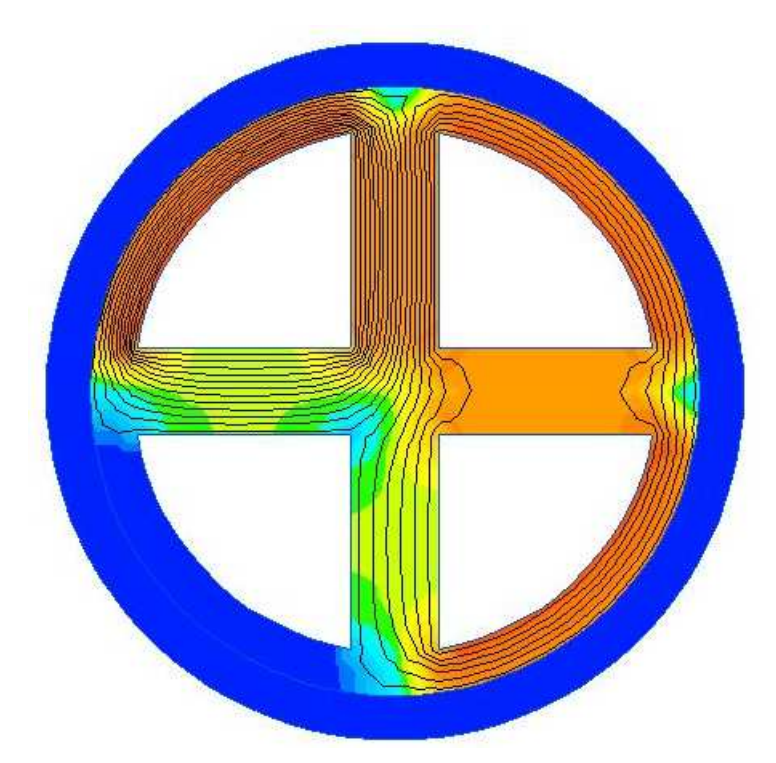

Nuestro objetivo es calcular la corriente que se va a tierra. Para ello seleccionamos el borde "Tierra" con la herramienta de contorno. A continuación miramos en la columna de cálculos la cantidad integral física "Corriente aparente a través de una superficie dada" ("Apparent current through a given surface"). Se debe obtener un valor del orden de I =  $0,0053$  A.

#### **3.5 Magnetostática**

Se demostrará el uso de este tipo de problema modelando un imán permanente junto a un medio ferromagnético. Vamos a usar QuickField para calcular la fuerza que ejerce dicho imán sobre el medio.

Estos son los parámetros del problema:

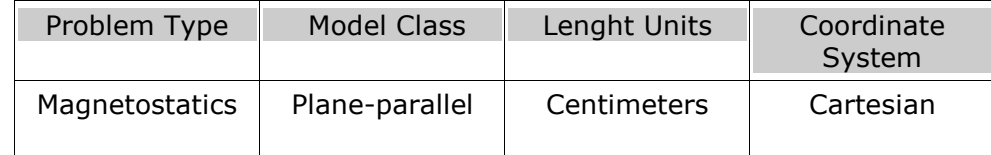

Modelamos el problema de la siguiente manera:

En el modelo hay cuatro bloques ("Aire", "Acero", "Polo -" y "Polo +") y un borde ("Infinito").

Definimos sus valores físicos:

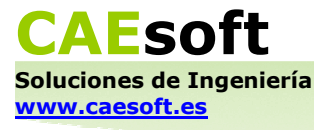

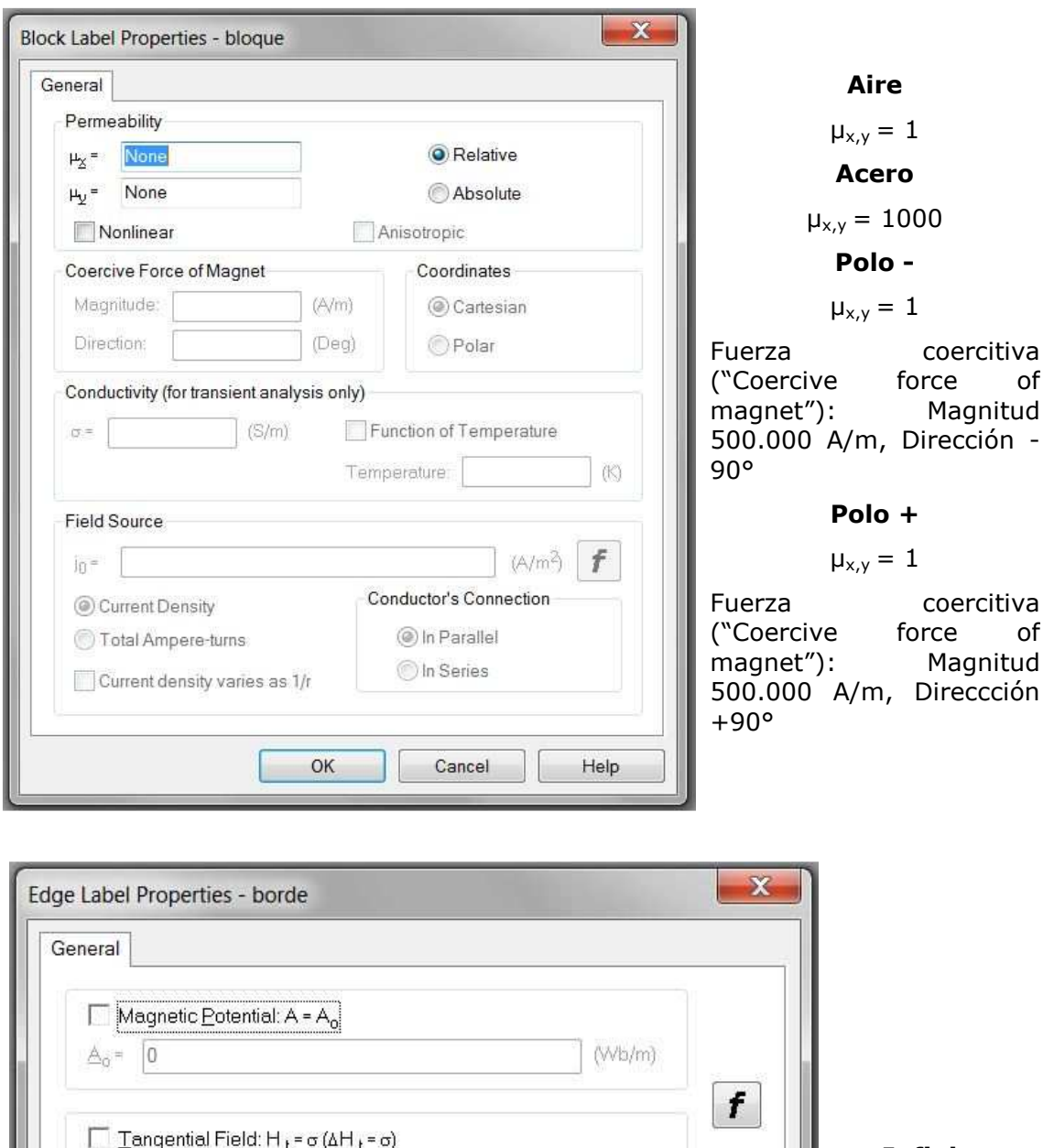

**Infinito**   $(A/m)$  $|0\rangle$  $\sigma =$  $A_0 = 0$  $\Gamma$  Zero Normal Flux:  $B_n = 0$  $\Box$  Even Periodic: A<sub>1</sub> = A<sub>2</sub>  $\Box$  Odd Periodic: A<sub>1</sub> = - A<sub>2</sub> OK Cancel Help

En este problema no se ha nombrado ningún vértice. En caso contrario utilizaríamos ahora la ventana de edición de datos correspondiente a un vértice en un problema de Magnetostática:

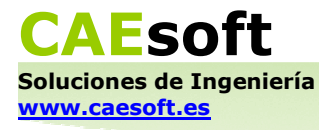

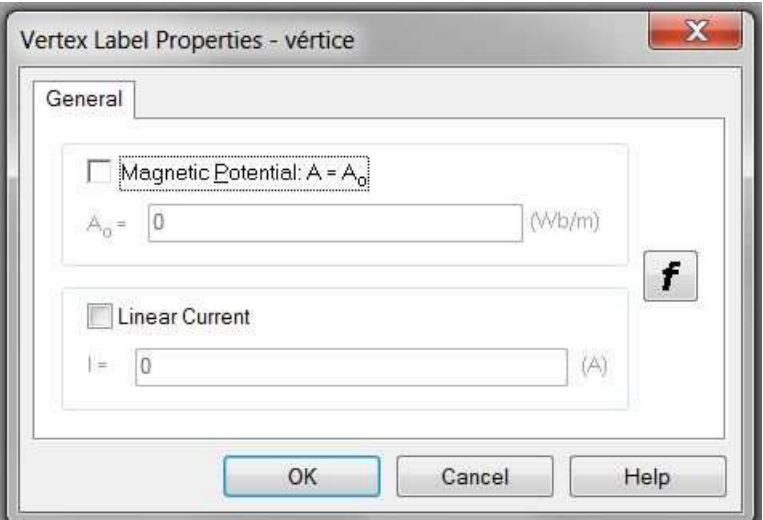

Tras resolver el problema obtenemos un mapa de las isolíneas del campo magnético como este (con una escala de 0,002 Wb):

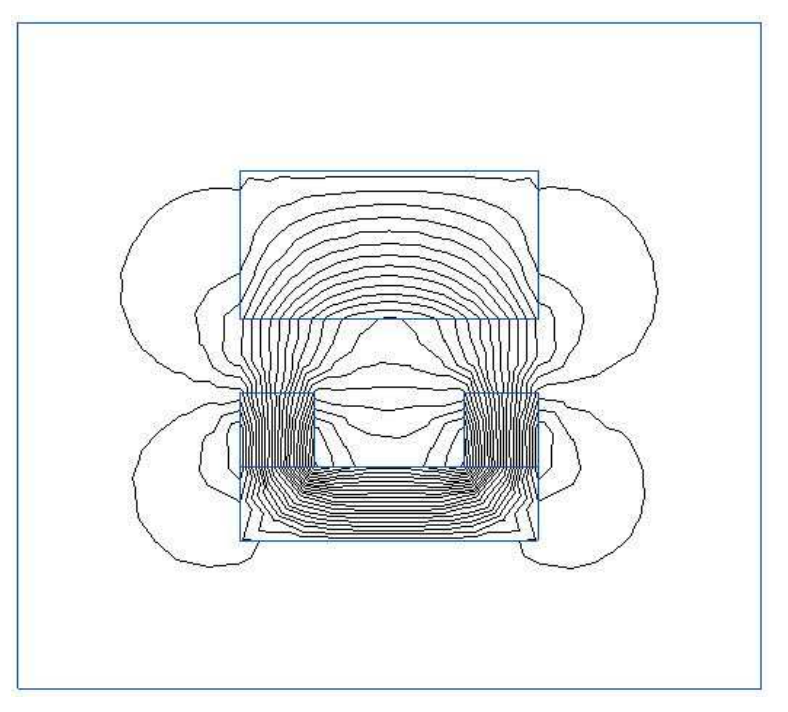

Nuestro objetivo es calcular la fuerza que ejerce el imán sobre la pieza ferromagnética superior. Para ello trazamos un contorno rectangular alrededor de ella. A continuación miramos en la columna de cálculos la cantidad integral física "Fuerza mecánica" ("Mechanical force"). Se debe obtener un valor del orden de f = 2278,2 N.

#### **3.6 Magnetodinámica armónica**

Se demostrará el uso de este tipo de problema modelando una ranura en una máquina eléctrica. Vamos a usar QuickField para calcular la resistencia de la pieza de cobre.

Estos son los parámetros del problema:

**www.caesoft.es** 

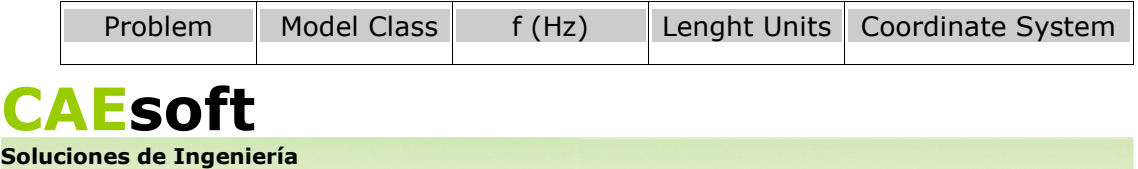

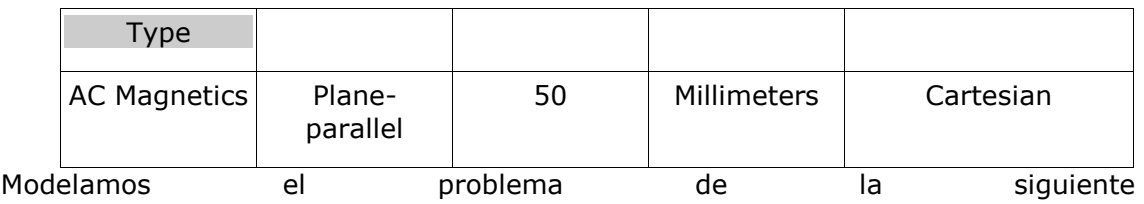

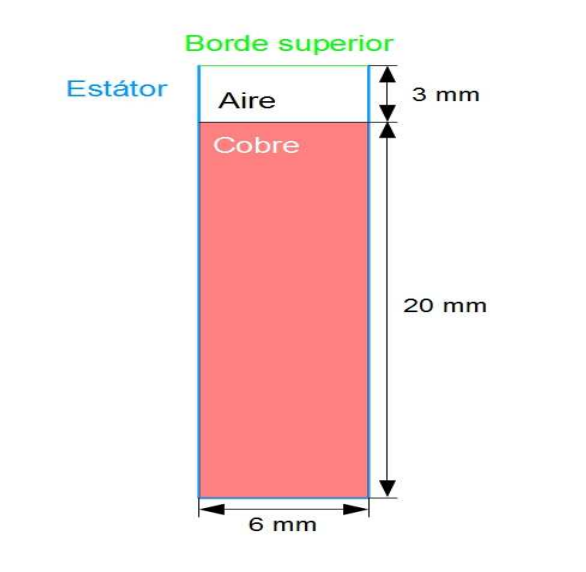

manera:

En el modelo hay dos bloques ("Aire" y "Cobre") y dos bordes ("Borde superior" y "Estátor").

Definimos sus valores físicos:

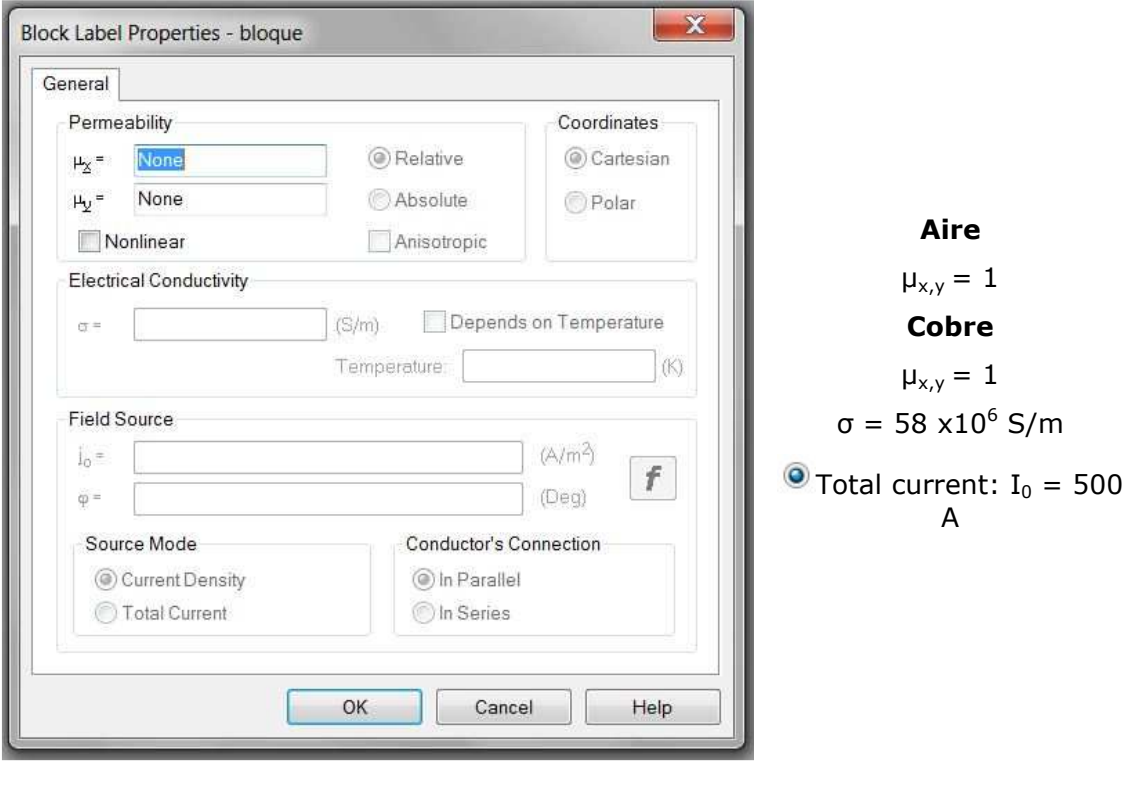

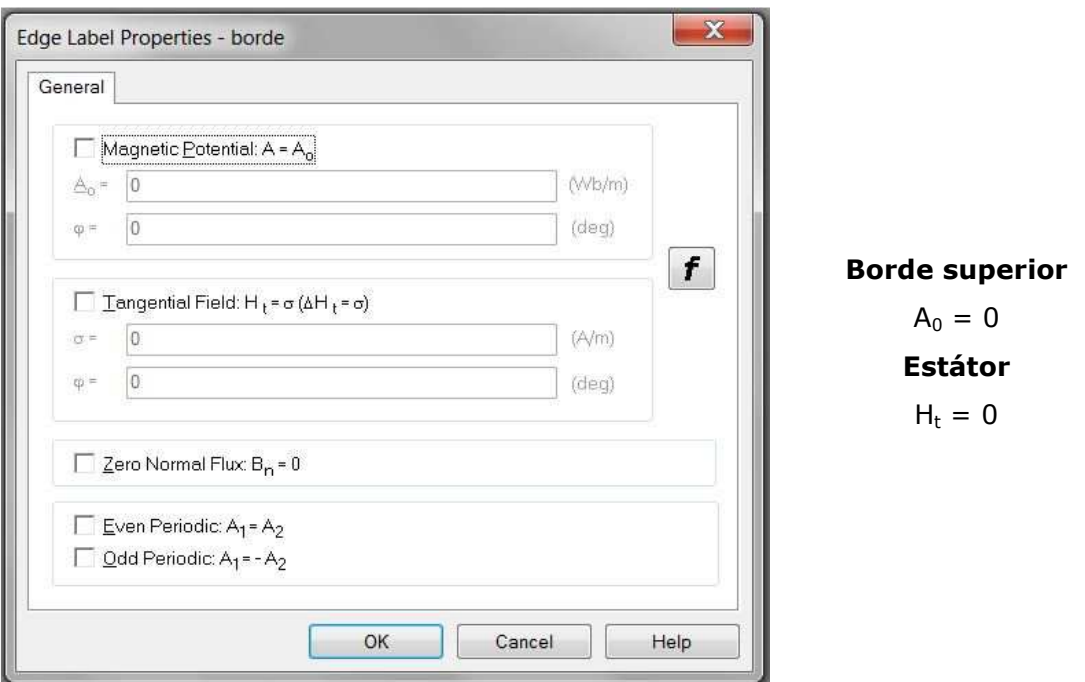

En este problema no se ha nombrado ningún vértice. En caso contrario utilizaríamos ahora la ventana de edición de datos correspondiente a un vértice en un problema de Magnetodinámica armónica:

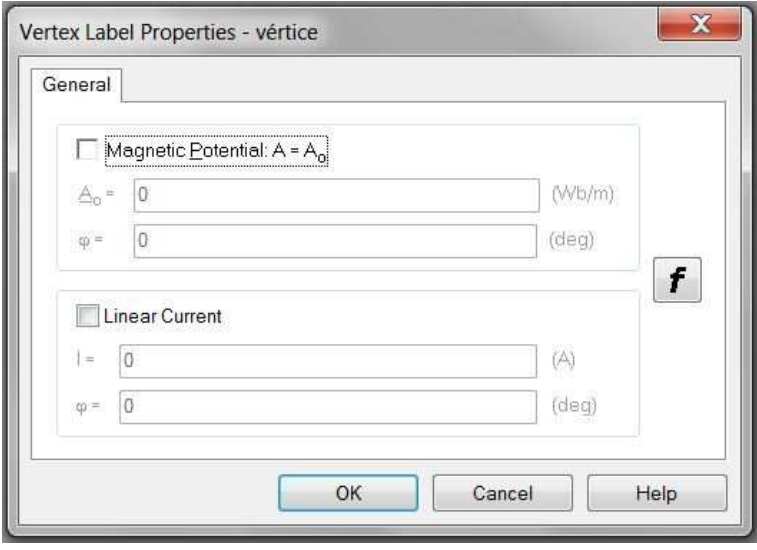

Tras resolver el problema obtenemos un mapa de las isolíneas del campo magnético (con una escala de 0.00005 Wb/m) y un mapa de color de la densidad de corriente total como este:

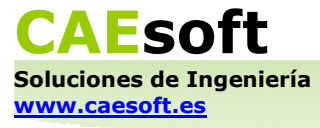

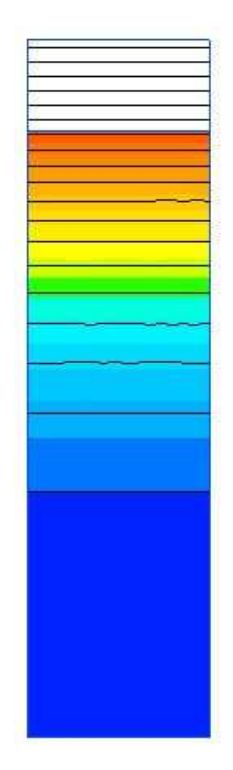

Nuestro objetivo es calcular la resistencia de la barra de cobre. Para ello usamos el "Impedance Wizard", una herramienta que se encuentra en la columna de cálculos. Una vez que hemos hecho doble click sobre "Impedance Wizard", aparece el siguiente cuadro de diálogo:

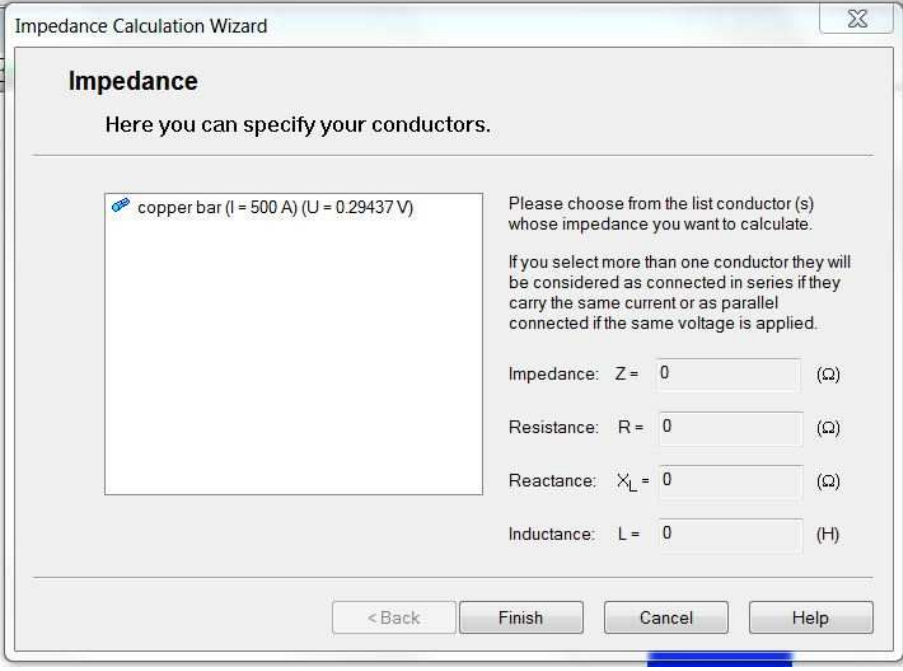

Seleccionamos la barra de cobre en la lista de conductores y el programa calcula las dos componentes de su impedancia, incluida la parte real, que coincide con el valor de la resistencia. Se debe obtener un valor cercano a  $R = 2.964 \times 10^{-4} \Omega$ .

#### **3.7 Magnetodinámica**

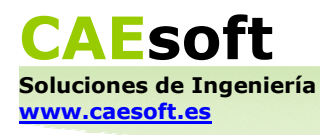

Se demostrará el uso de este tipo de problema modelando un solenoide largo de 100 vueltas por el que pasa una corriente de 10 A. Vamos a usar QuickField para calcular su inductancia.

Estos son los parámetros del problema:

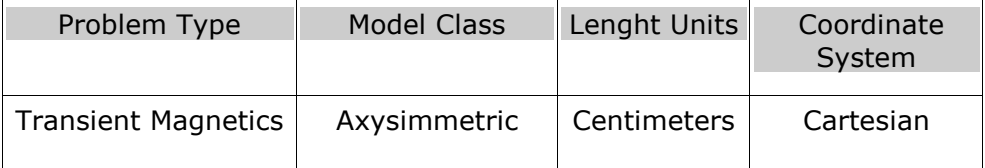

Definimos la duración del análisis temporal como 1 s, con frecuencia de cálculo y almacenamiento de resultados de 0,1 s.

Modelamos el problema de la siguiente manera:

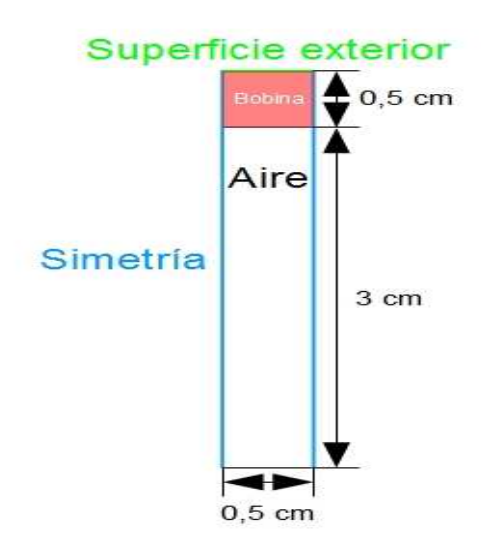

No hace falta modelar el solenoide en toda su extensión, podemos obtener un buen análisis tan sólo con una parte representativa.

En el modelo hay dos bloques ("Bobina" y "Aire") y dos bordes ("Superficie exterior" y "Simetría").

Definimos sus valores físicos:

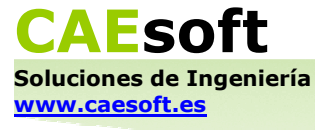

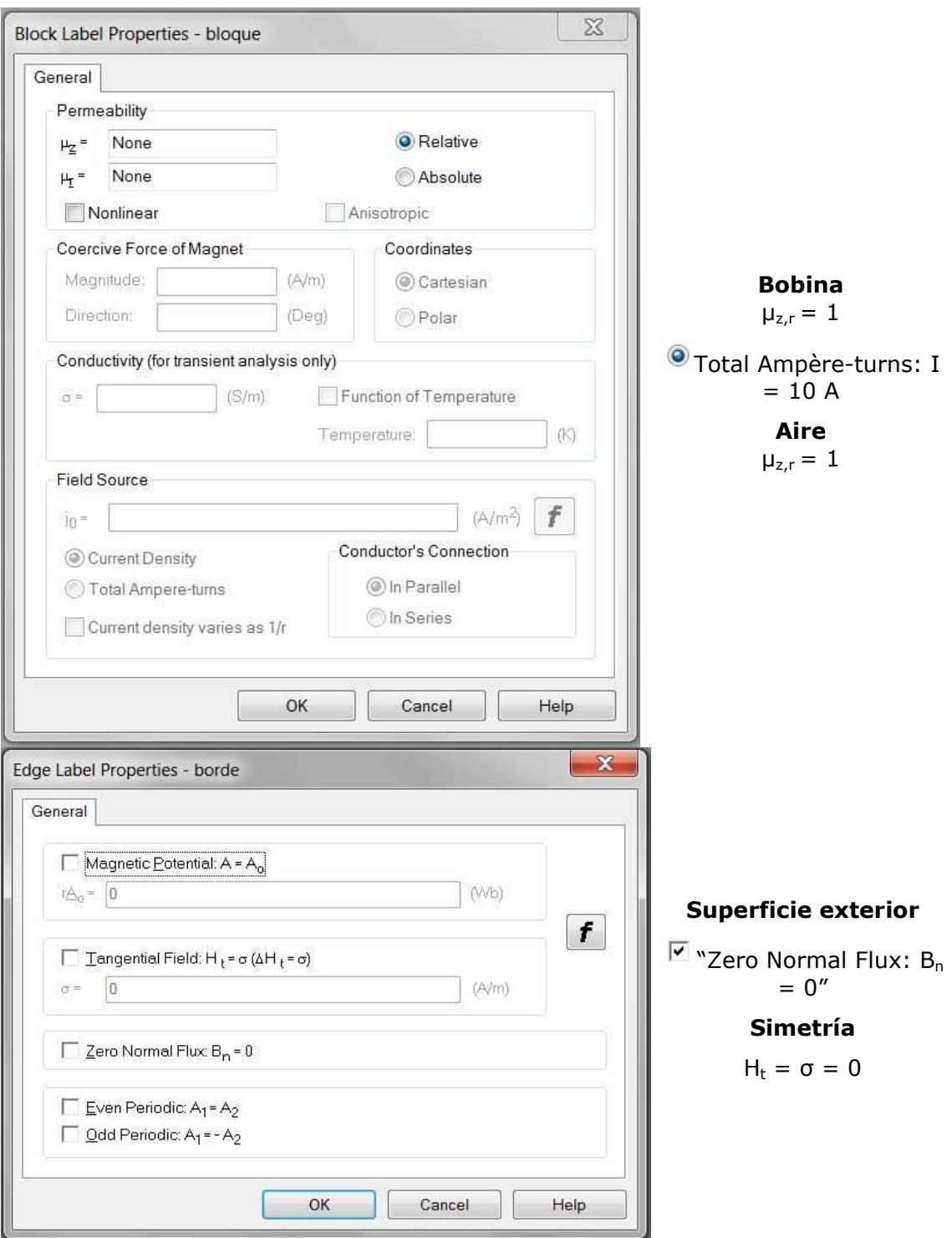

En este problema no se ha nombrado ningún vértice. En caso contrario utilizaríamos ahora la ventana de edición de datos correspondiente a un vértice en un problema de Magnetodinámica:

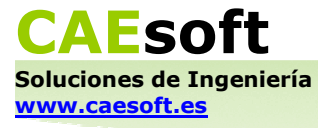

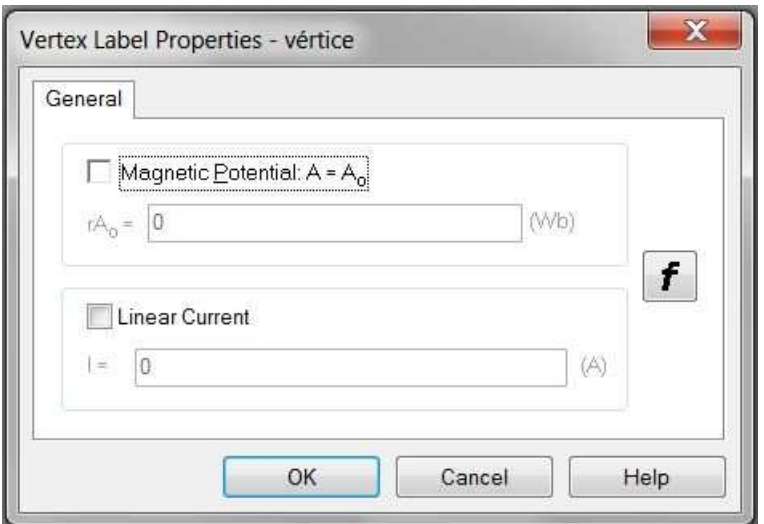

En problemas de Magnetodinámica tanto las fuentes del campo (fuerzas coercitivas, intensidades, voltajes, densidades de corriente, densidades de corriente superficial) como las condiciones de contorno (potenciales vector, densidades de corriente superficial) se pueden expresar por medio de funciones que dependen del tiempo.

Tras resolver el problema obtenemos un mapa de las isolíneas del campo magnético (con una escala de 4  $\times10^{-7}$  Wb) como este:

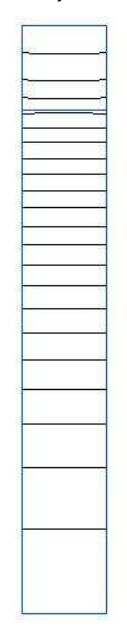

Vamos a calcular la inductancia de la bobina usando la ecuación L = N.Φ/I, donde N e I vienen dadas por el problema (N = 100, I = 10 A) y  $\Phi$  es el flujo del campo magnético a través de la espira. Para calcular esta última magnitud seleccionamos con el cursor de contornos uno de los lados verticales del bloque de aire y miramos en la columna de cálculos la cantidad integral física "Flujo magnético" ("Magnetic flux"). Se debe obtener un valor cercano a 7,1  $\times10^{-6}$  Wb. Usando la ecuación anterior se obtiene  $L = 7.1 \times 10^{-5}$  H.

#### **3.8 Transferencia de calor con fuentes estáticas**

Se demostrará el uso de este tipo de problema modelando una ranura en una máquina eléctrica. Queremos encontrar la distribución de temperatura de todo el

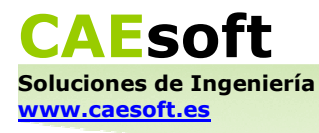

sistema para saber si nuestro aislante funciona y a cuánta temperatura se puede llegar a poner el dispositivo.

Estos son los parámetros del problema:

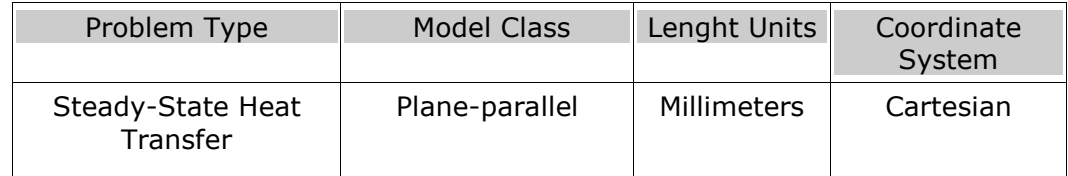

Modelamos el problema de la siguiente manera:

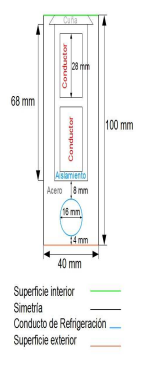

En el modelo hay cuatro bloques ("Cuña", "Acero", "Aislamiento" y "Conductor") y cuatro bordes ("Superficie interior", "Simetría", "Conducto de refrigeración" y "Superficie exterior").

Definimos sus valores físicos:

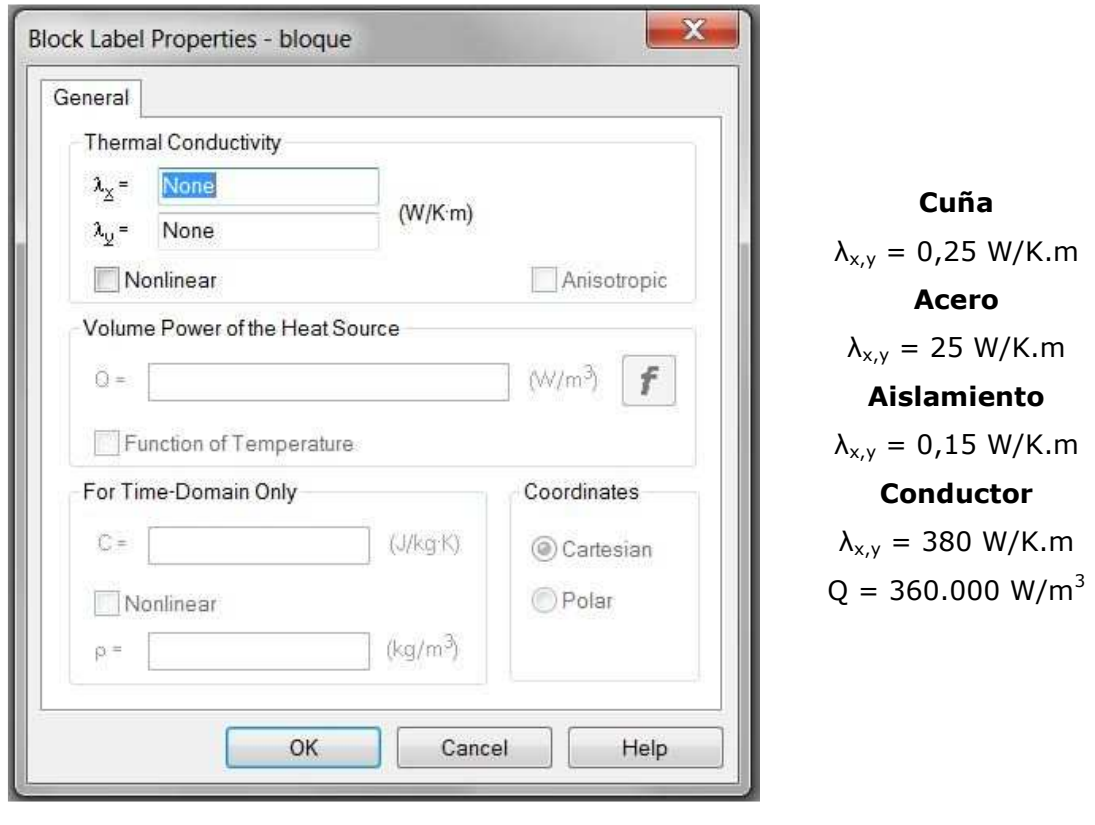

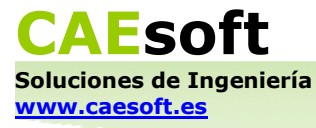

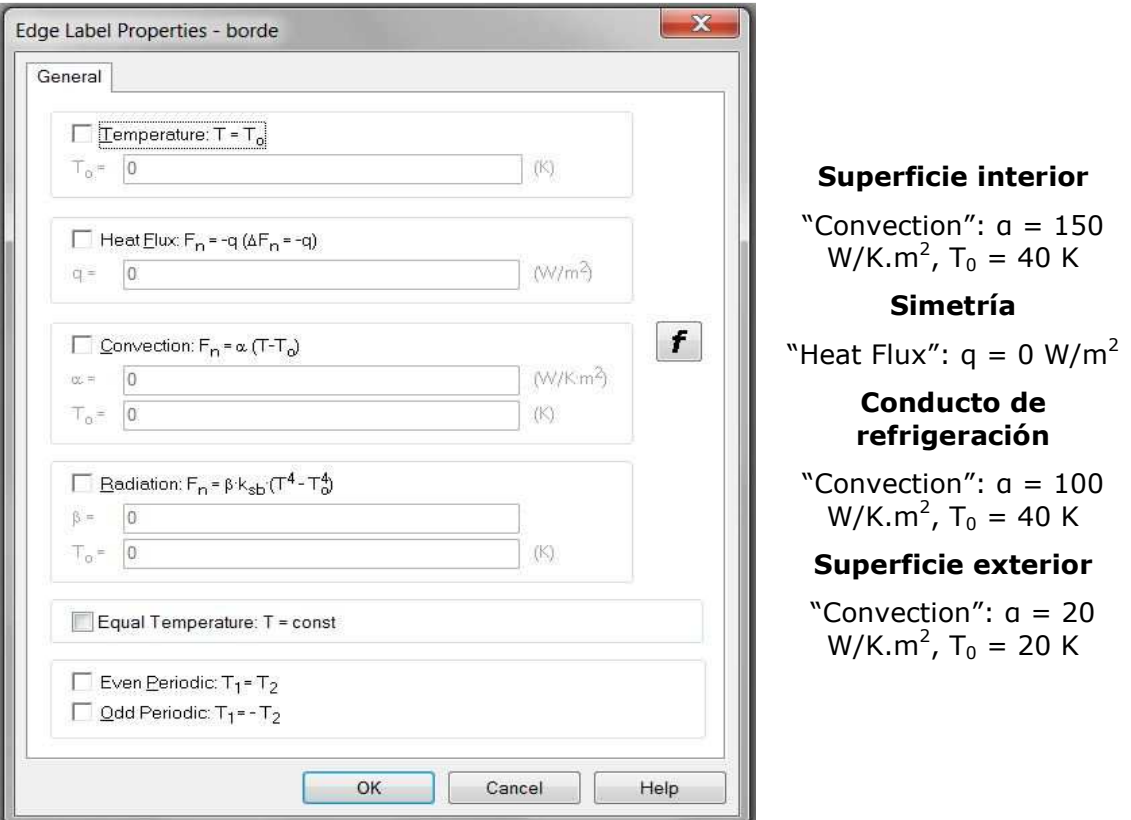

En este problema no se ha nombrado ningún vértice. En caso contrario utilizaríamos ahora la ventana de edición de datos correspondiente a un vértice en un problema de Transferencia de calor con fuentes estáticas:

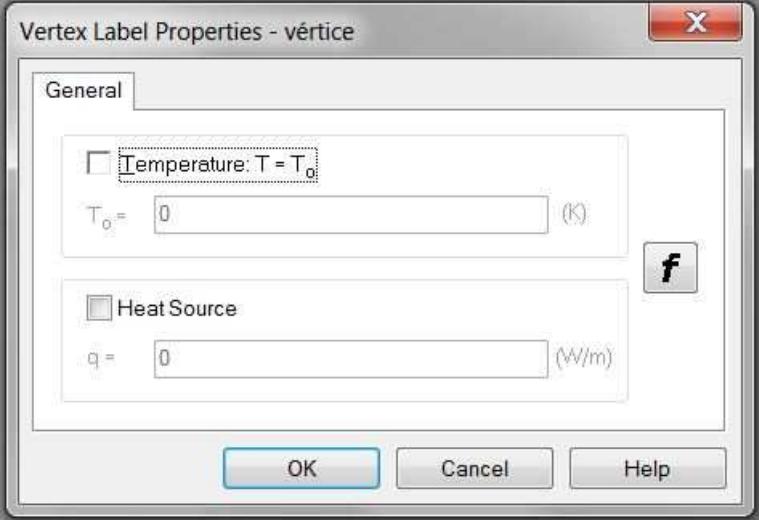

Tras resolver el problema obtenemos un mapa de color de la temperatura como este:

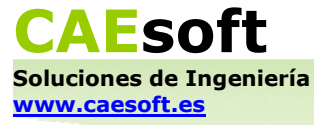

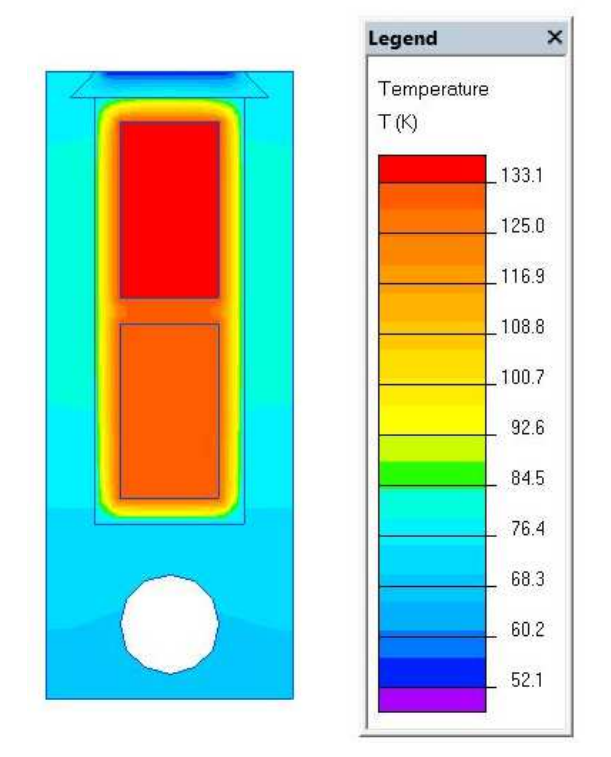

Como vemos, nuestro aislante funciona muy bien, ya que el calor que disipa el conductor queda confinado dentro de su carcasa. Además, consultando la leyenda podemos ver que su temperatura máxima es 133,1 K.

#### **3.9 Transferencia de calor con fuentes dependientes del tiempo**

Se demostrará el uso de este tipo de problema modelando un fusible. Queremos encontrar el momento en el que el fusible va a saltar, sabiendo que el conductor que lleva dentro se funde a  $T = 1050$  K.

Estos son los parámetros del problema:

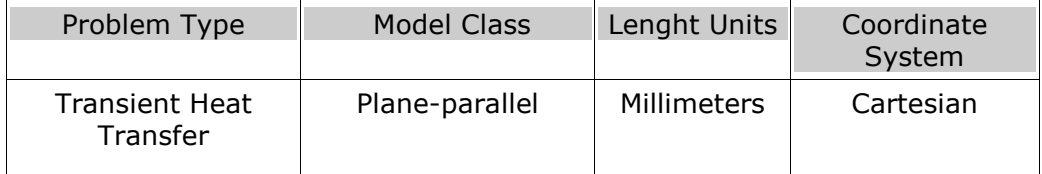

Vamos a hacer un análisis temporal de 10s, empezando en t = 0 s. Usaremos la opción "Auto" para el resto de parámetros.

Modelamos el problema de la siguiente manera:

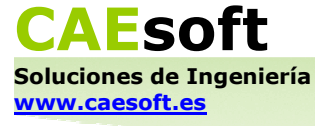

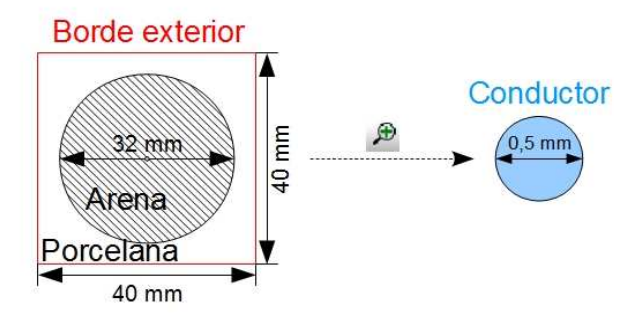

En el modelo hay tres bloques ("Porcelana", "Arena" y "Conductor") y un borde ("Borde exterior").

Definimos sus valores físicos:

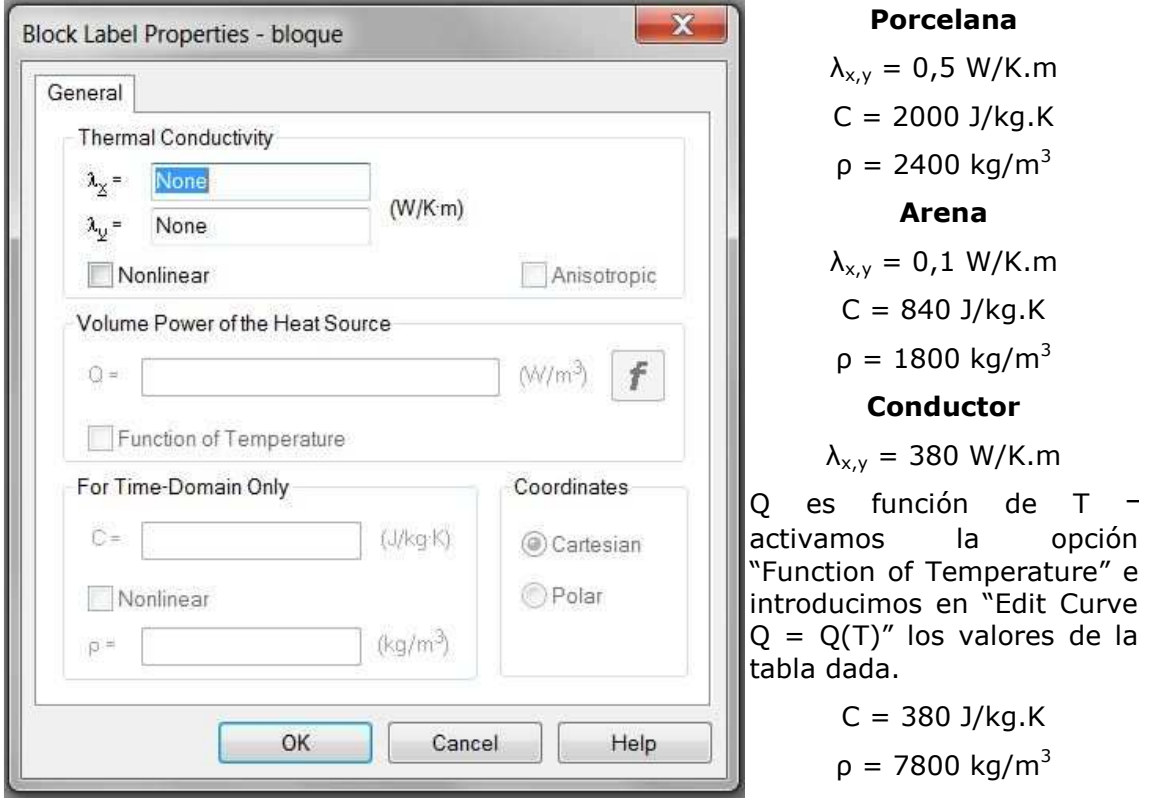

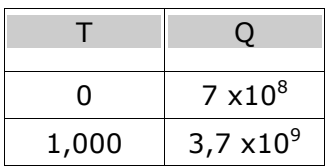

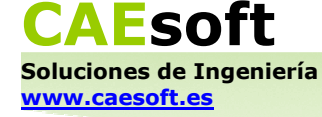

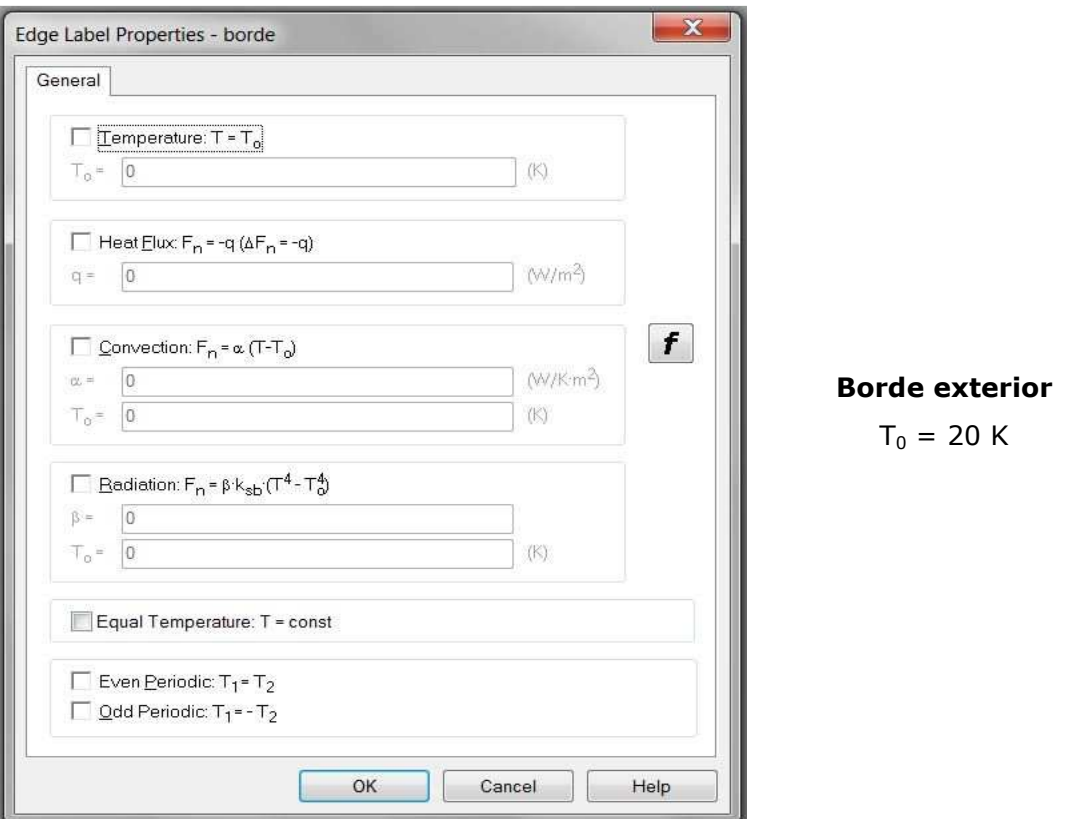

En este problema no se ha nombrado ningún vértice. En caso contrario utilizaríamos ahora la ventana de edición de datos correspondiente a un vértice en un problema de Transferencia de calor con fuentes dependientes del tiempo:

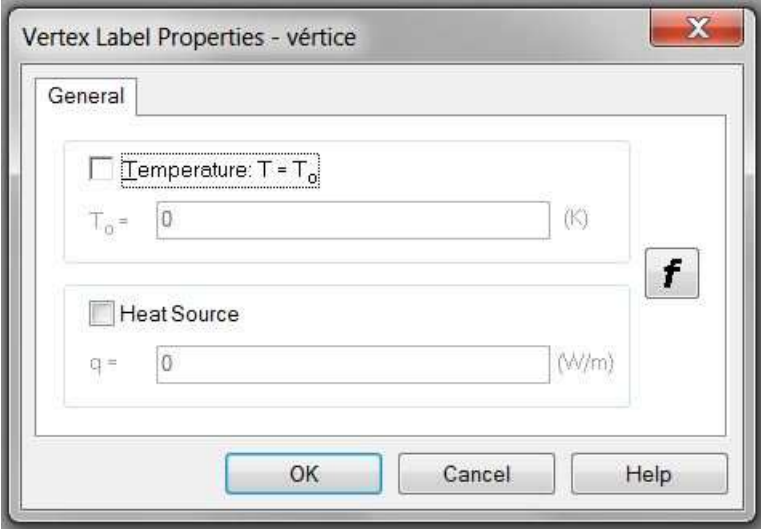

En problemas de Transferencia de calor con fuentes dependientes del tiempo tanto las fuentes del campo (densidades volumétricas de calor, flujos normales de calor, fuentes puntuales de calor,) como las condiciones de contorno (temperaturas, flujos normales de calor, fuentes convectivas, fuentes radiativas) se pueden expresar por medio de funciones que dependen del tiempo.

Tras resolver el problema obtenemos un mapa de color de la temperatura como este:

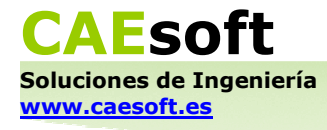

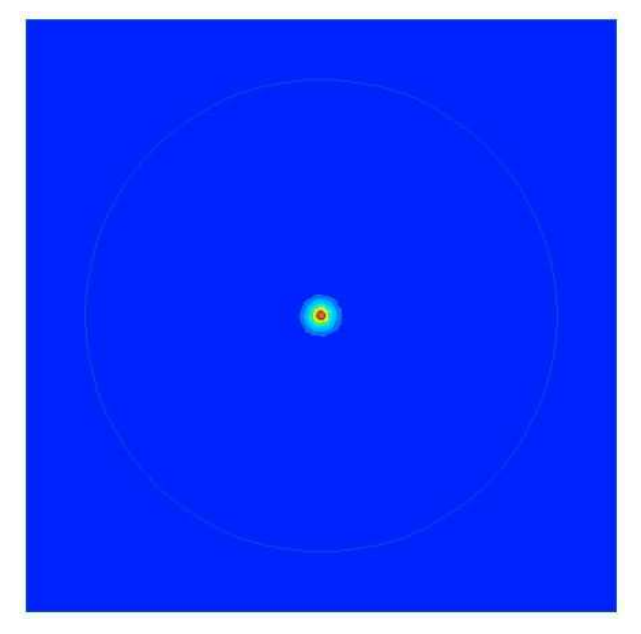

Nuestro objetivo es saber en qué momento salta el fusible (es decir, cuándo alcanza el conductor que lleva dentro una temperatura lo suficientemente grande como para fundirse). Para ello hacemos click derecho sobre el conductor y seleccionamos "Time Plot" en el menú que aparece. Obtenemos la siguiente curva:

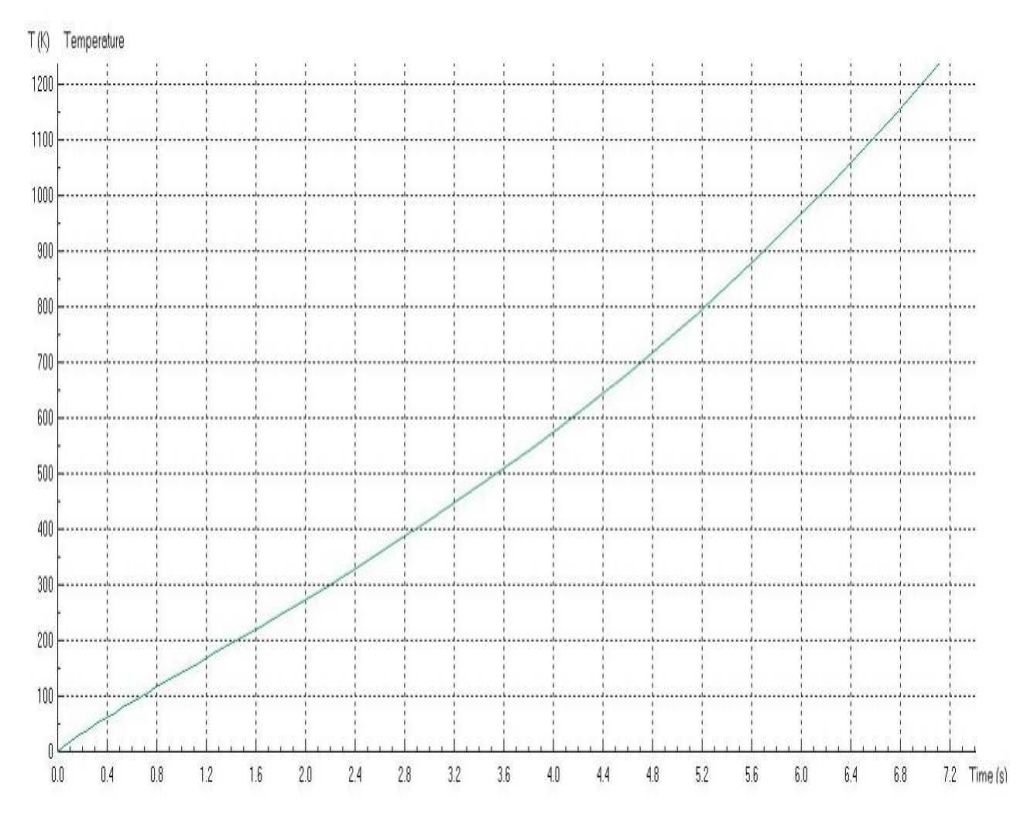

Como podemos ver en este gráfico, el conductor alcanza una temperatura de T = 1050 K en t = 6,4 s. En este momento el fusible interrumpe el circuito.

#### **3.10 Análisis de deformaciones**

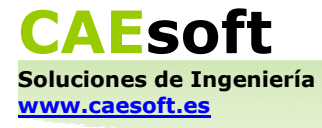

Se demostrará el uso de este tipo de problema modelando una llave dinamométrica. Vamos a usar QuickField para averiguar cuál es su desplazamiento al aplicar a su mango una fuerza constante y horizontal hacia la izquierda.

Estos son los parámetros del problema:

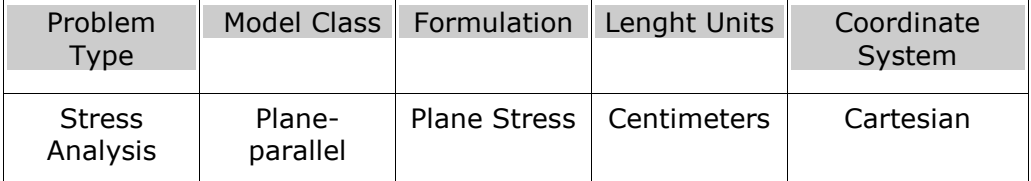

El modelo de este problema es un poco más complejo geométricamente que los que se han visto hasta ahora, así que aquí se presenta directamente cómo se ve en la ventana de modelado con una escala de 1cm/cuadrado y se detallan los pasos que el usuario tiene que seguir para dibujarlo:

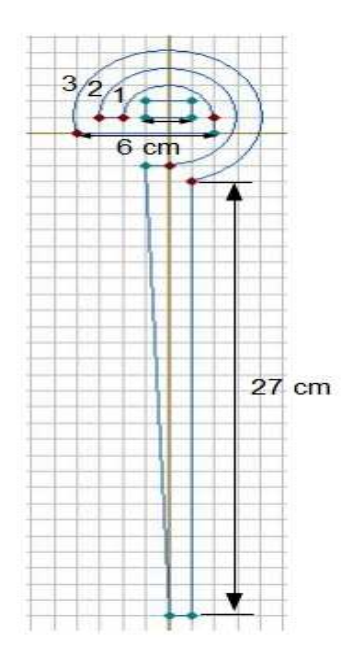

Se recomienda empezar por la cabeza de la llave, y dibujar primero la línea de 6 cm de largo y el rectángulo de 2cm x 1cm. Luego se puede dibujar el arco 1 con la línea de medio arco (180°), empezando y acabando en los vértices resaltados en rojo. A continuación se dibujan las líneas 2 y 3 con la línea de tres cuartos de arco (270°), también empezando y acabando en los vértices señalados. Después se dibuja el mango de la llave y se completan las líneas menores que falten.

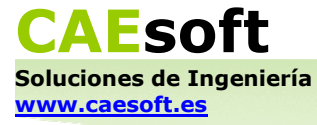

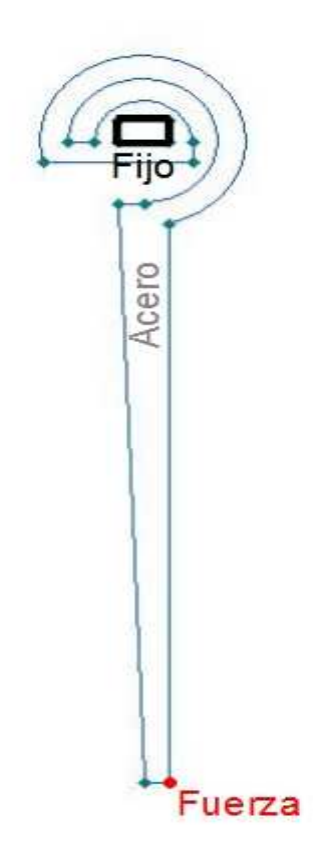

En el modelo hay un bloque ("Acero"), un borde ("Fijo") y un vértice ("Fuerza"). Definimos sus valores físicos:

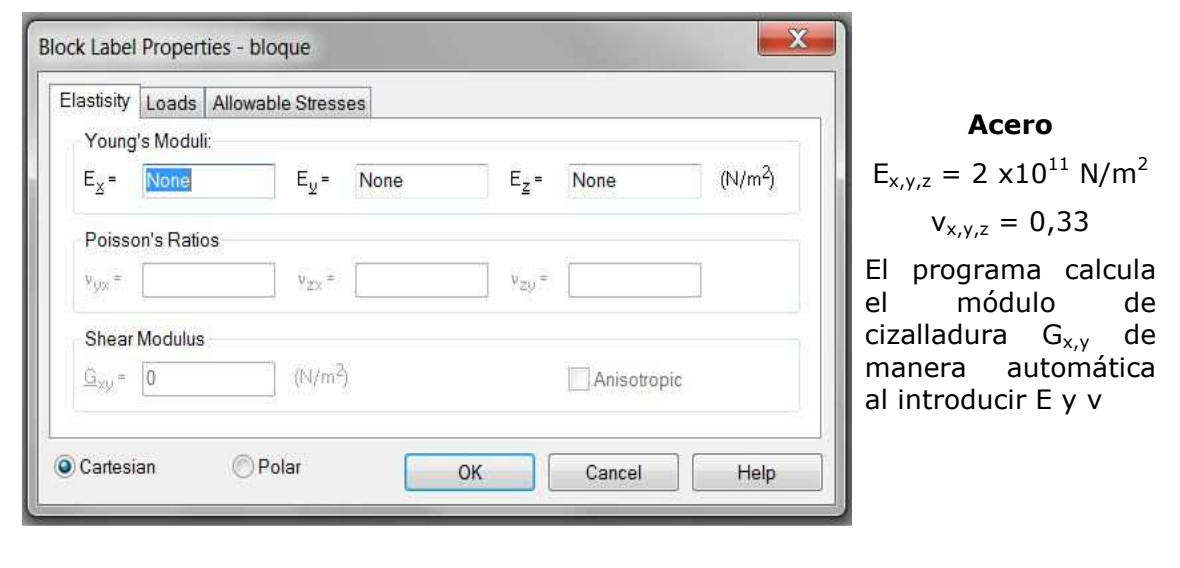

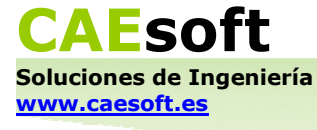

La ventana de edición de datos correspondiente a un bloque en un problema de Análisis de deformaciones tiene tres pestañas. Aquí sólo hemos utilizado una; estas son las otras dos:

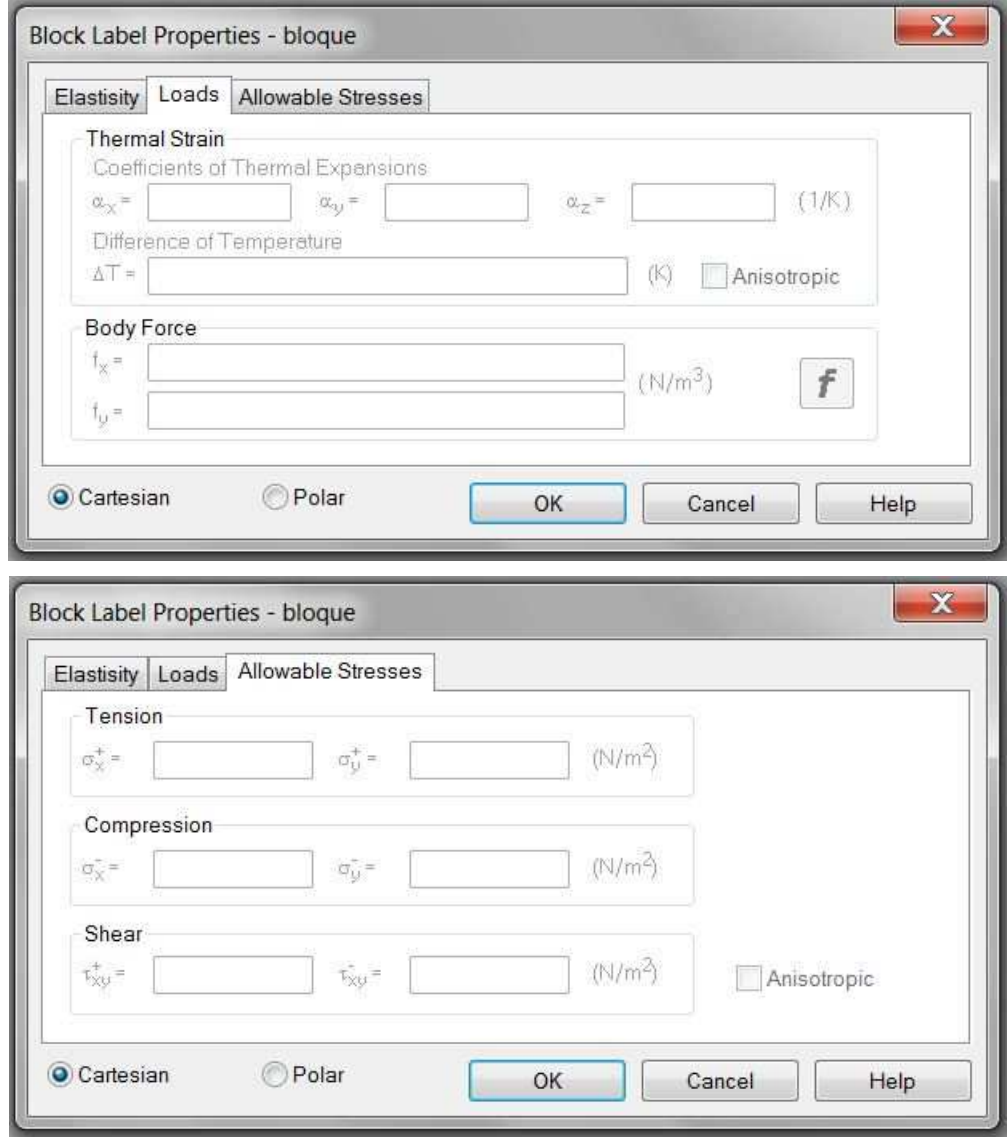

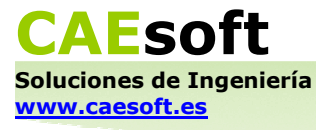

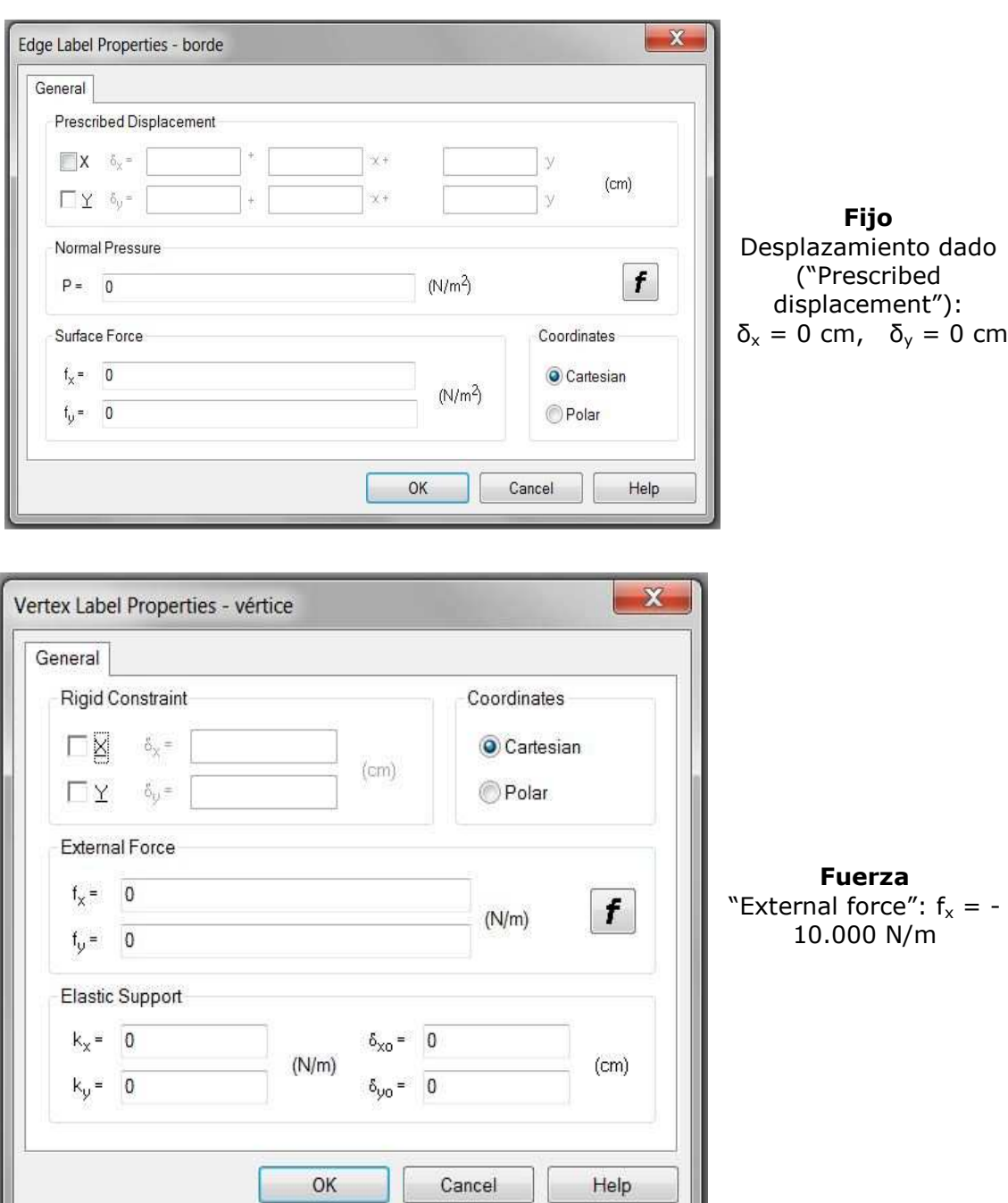

Tras resolver el problema obtenemos un mapa de color de la tensión Von Mises como este:

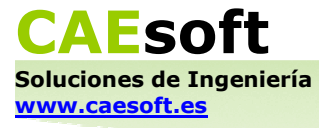

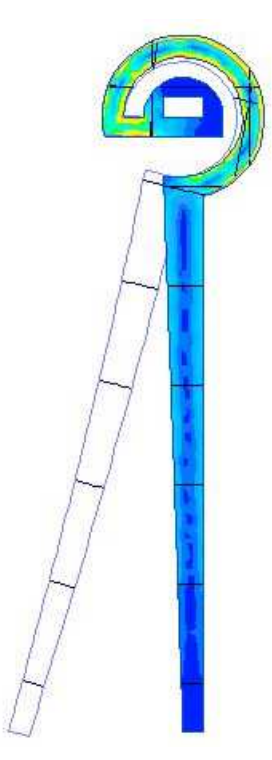

La figura que se separa del modelo geométrico es la deformación esperada del objeto.

Hacemos click derecho sobre el área de resolución y escogemos "Field Picture Properties". En el cuadro de diálogo que aparece escogemos "Displacement" bajo "Color Map of:", y obtenemos el mapa de colores del desplazamiento que buscábamos:

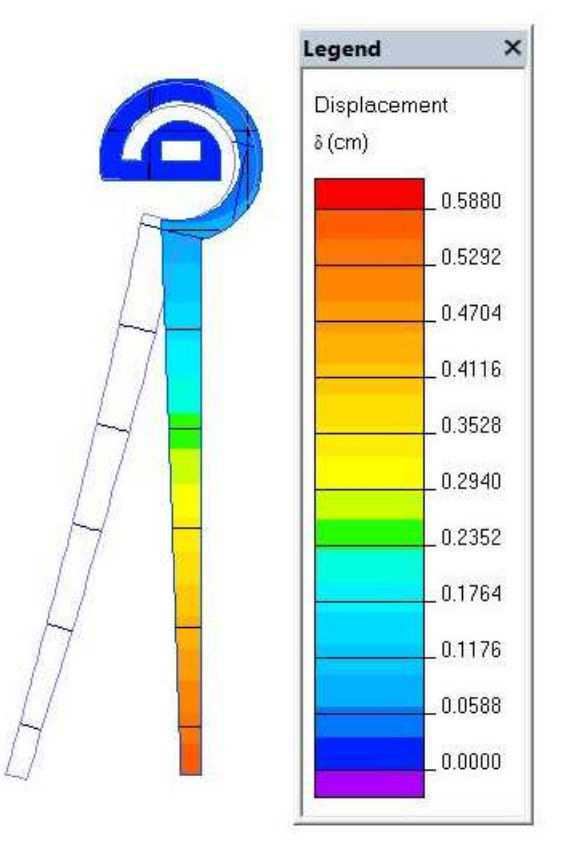

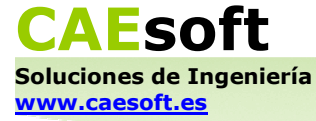

# INDICE ANALÍTICO (estilo "NORMAL")

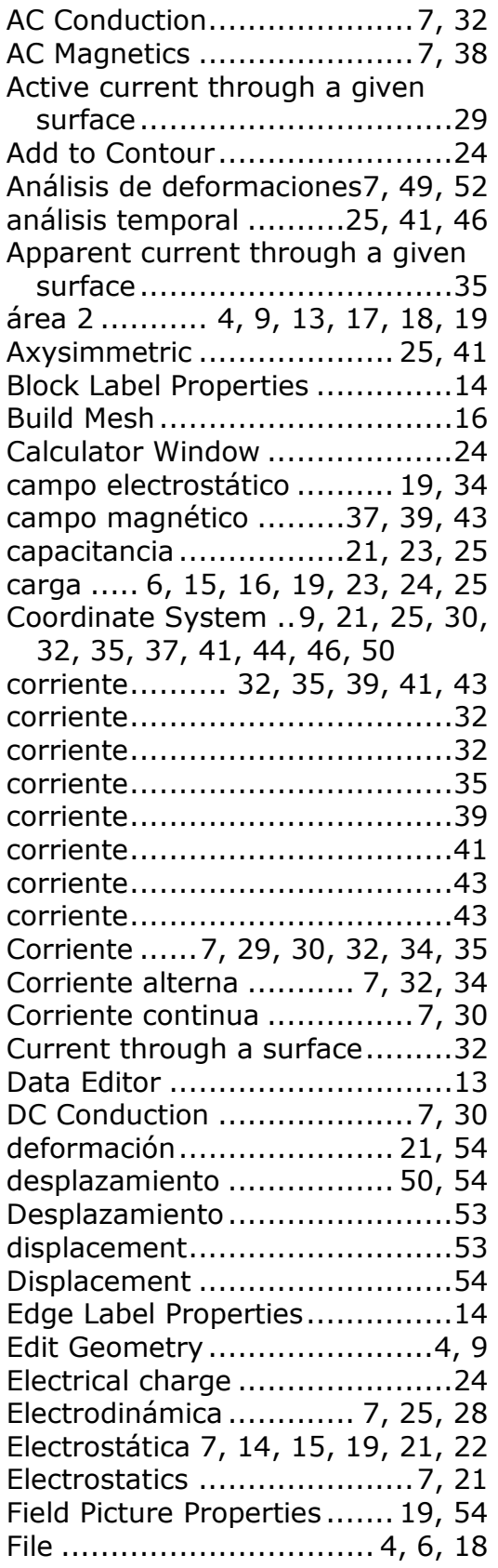

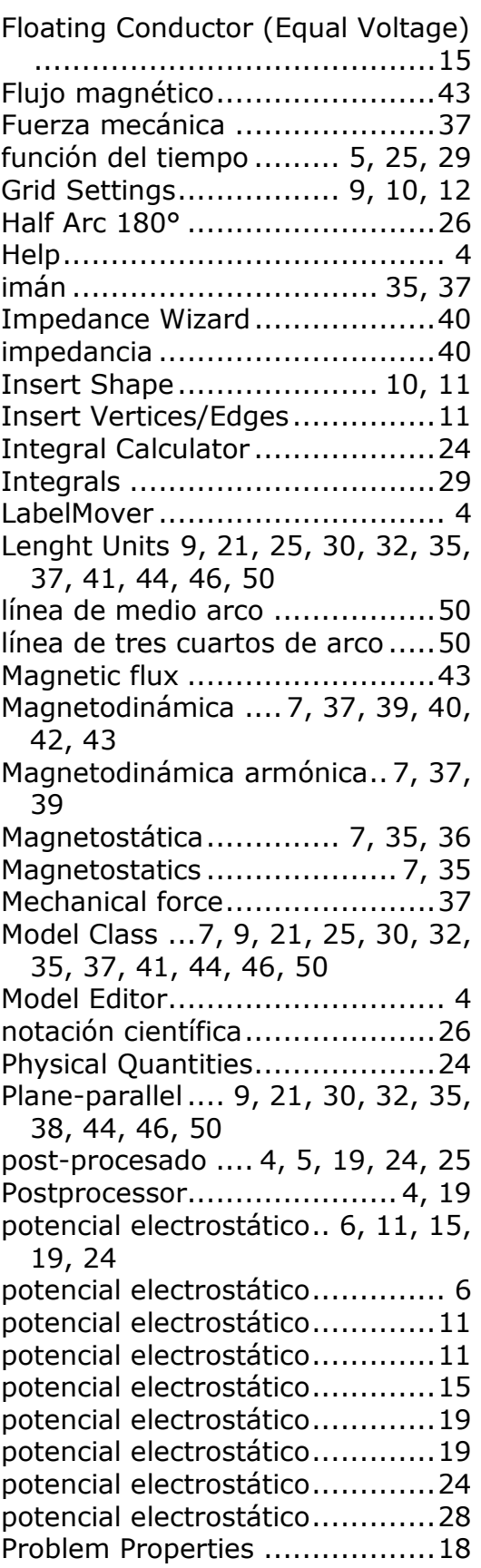

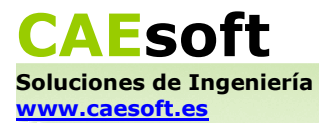

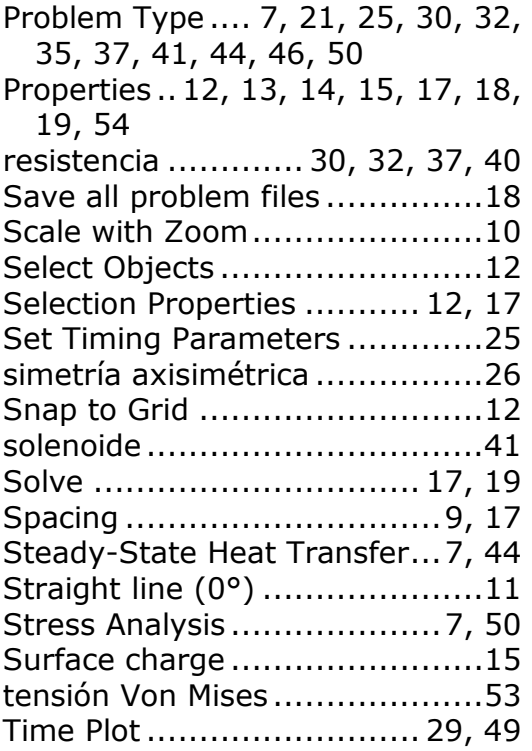

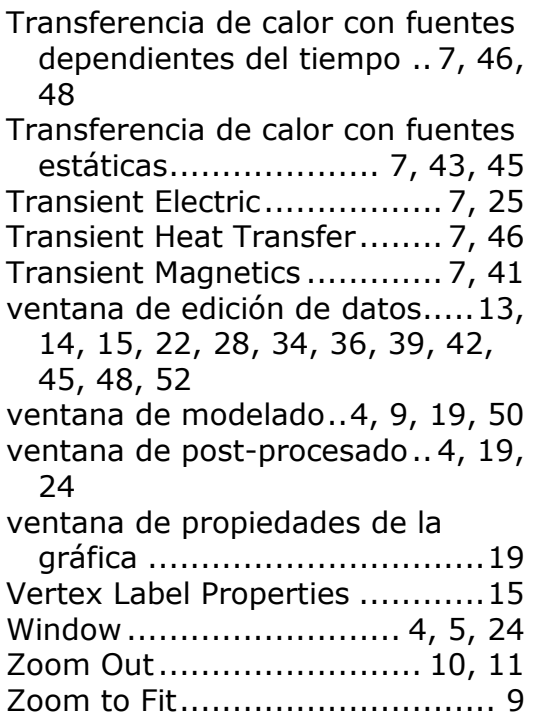

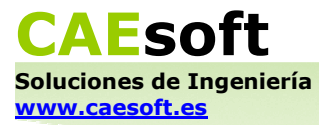